# **FCC Information and Copyright**

This equipment has been tested and found to comply with the limits of a Class B digital device, pursuant to Part 15 of the FCC Rules. These limits are designed to provide reasonable protection against harmful interference in a residential installation. This equipment generates, uses, and can radiate radio frequency energy and, if not installed and used in accordance with the instructions, may cause harmful interference to radio communications. There is no guarantee that interference will not occur in a particular installation.

The vendor makes no representations or warranties with respect to the contents here and specially disclaims any implied warranties of merchantability or fitness for any purpose. Further the vendor reserves the right to revise this publication and to make changes to the contents here without obligation to notify any party beforehand.

Duplication of this publication, in part or in whole, is not allowed without first obtaining the vendor's approval in writing.

The content of this user's manual is subject to be changed without notice and we will not be responsible for any mistakes found in this user's manual. All the brand and product names are trademarks of their respective companies.

 $\mathsf{\Gamma}\in$ 

**Dichiarazione di conformità sintetica**  Ai sensi dell'art. 2 comma 3 del D.M. 275 del 30/10/2002 Si dichiara che questo prodotto è conforme alle normative vigenti e soddisfa i requisiti essenziali richiesti dalle direttive 2004/108/CE, 2006/95/CE e 1999/05/CE quando ad esso applicabili

**Short Declaration of conformity** 

We declare this product is complying with the laws in force and meeting all the essential requirements as specified by the directives 2004/108/CE, 2006/95/CE and 1999/05/CE whenever these laws may be applied

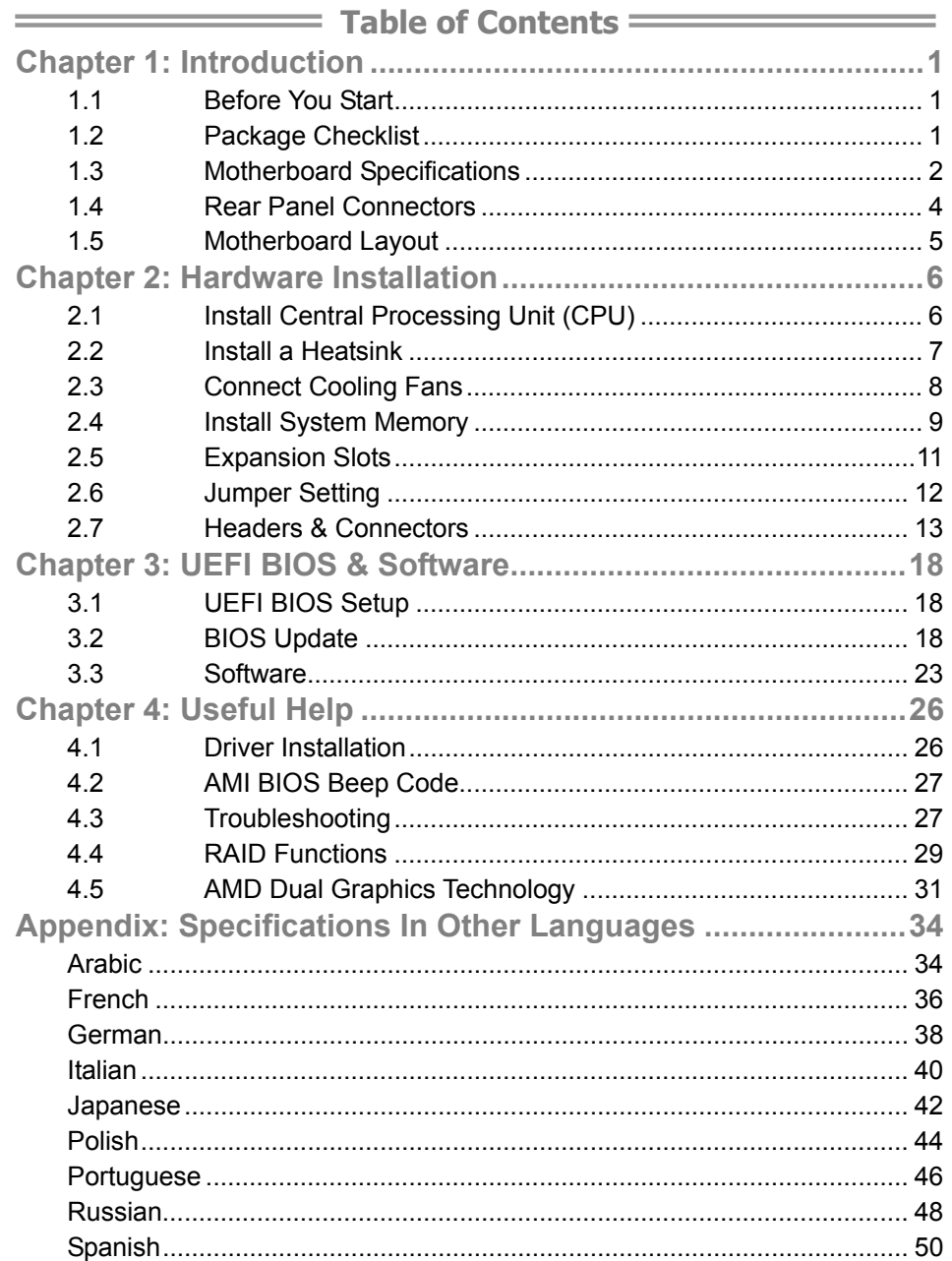

## **CHAPTER 1: INTRODUCTION**

## **1.1 Before You Start**

Thank you for choosing our product. Before you start installing the motherboard, please make sure you follow the instructions below:

- $\blacksquare$  Prepare a dry and stable working environment with sufficient lighting.
- Always disconnect the computer from power outlet before operation.
- $\blacksquare$  Before you take the motherboard out from anti-static bag, ground yourself properly by touching any safely grounded appliance, or use grounded wrist strap to remove the static charge.
- Avoid touching the components on motherboard or the rear side of the board unless necessary. Hold the board on the edge, do not try to bend or flex the board.
- Do not leave any unfastened small parts inside the case after installation. Loose parts will cause short circuits which may damage the equipment.
- Keep the computer from dangerous area, such as heat source, humid air and water.
- The operating temperatures of the computer should be 0 to 45 degrees Celsius.
- To avoid injury, be careful of: Sharp pins on headers and connectors Rough edges and sharp corners on the chassis Damage to wires that could cause a short circuit

## **1.2 Package Checklist**

- □ Serial ATA Cable x2
- $\boxtimes$  Rear I/O Panel for ATX Case x1
- $\boxtimes$  Installation Guide x1
- Fully Setup Driver DVD x1

**Note:** The package contents may be different due to the sales region or models in which it was sold. For more information about the standard package in your region, please contact your dealer or sales representative.

# **1.3 Motherboard Specifications**

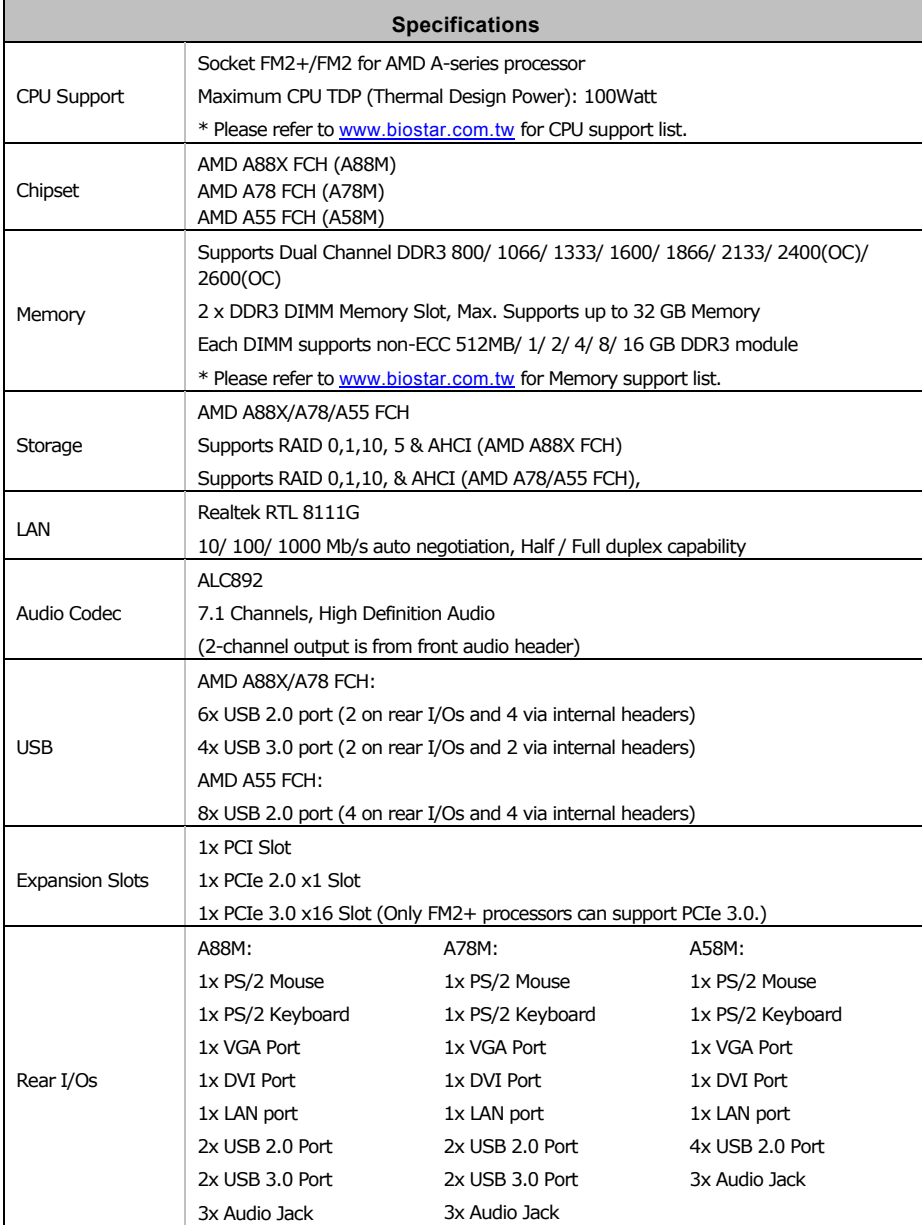

÷

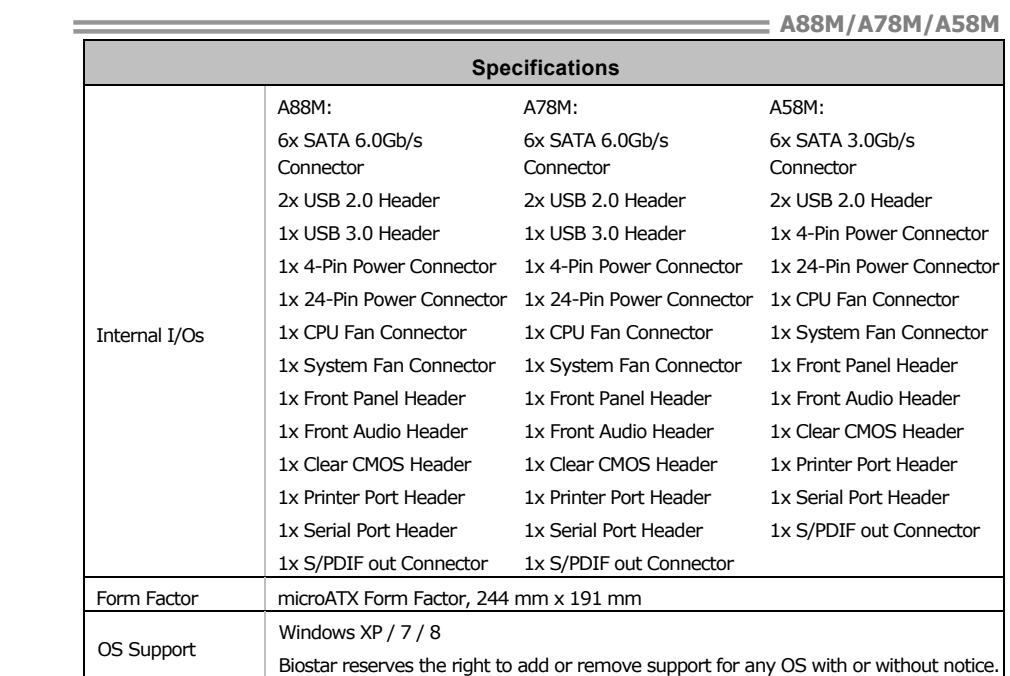

# **1.4 Rear Panel Connectors**

**A88M & A78M** 

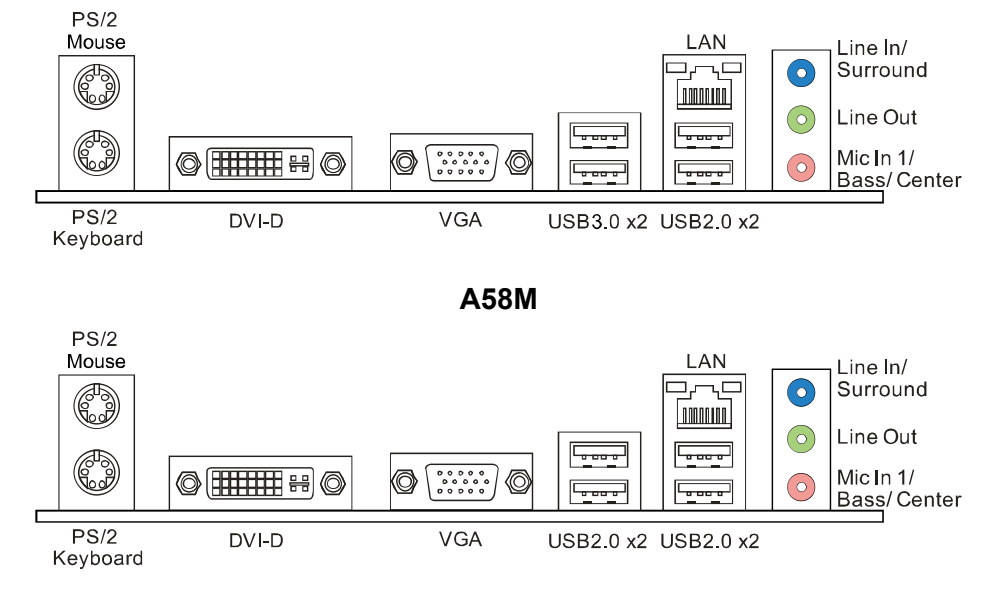

**Note 1:** DVI-D / VGA Output require an AMD family processor with intedrated graphics. **Note 2:** Since the audio chip supports High Definition Audio Specification, the function of each audio jack can be defined by software. The input / output function of each audio jack listed above represents the default setting. However, when connecting external microphone to the audio port, please use the Line In (Blue) and Mic In (Pink) audio jack. **Note 3:** Maximum resolution:

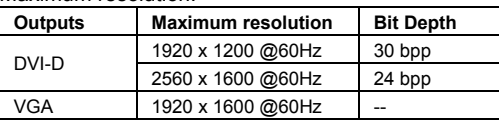

**Note4:** To configure 7.1-channel audio, you have to use a chassis with HD front panel audio module and enable the multi-channel audio feature through O.S. Audio Utility.

**The 2/ 4/ 5.1/7.1-channel configuration** 

| Port                       | 2-channel      | 4-channel         | 5.1 channel          | 7.1 channel          |
|----------------------------|----------------|-------------------|----------------------|----------------------|
| <b>Blue (Rear Panel)</b>   | Line In        | Rear Speaker Out  | Rear Speaker Out     | Rear Speaker Out     |
| <b>Green (Rear Panel)</b>  | Line Out       | Front Speaker Out | Front Speaker Out    | Front Speaker Out    |
| <b>Pink (Rear Panel)</b>   | Mic In         | Mic In            | Center/Subwoofer Out | Center/Subwoofer Out |
| <b>Green (Front Panel)</b> | $\overline{a}$ | --                | --                   | Side Speaker Out     |

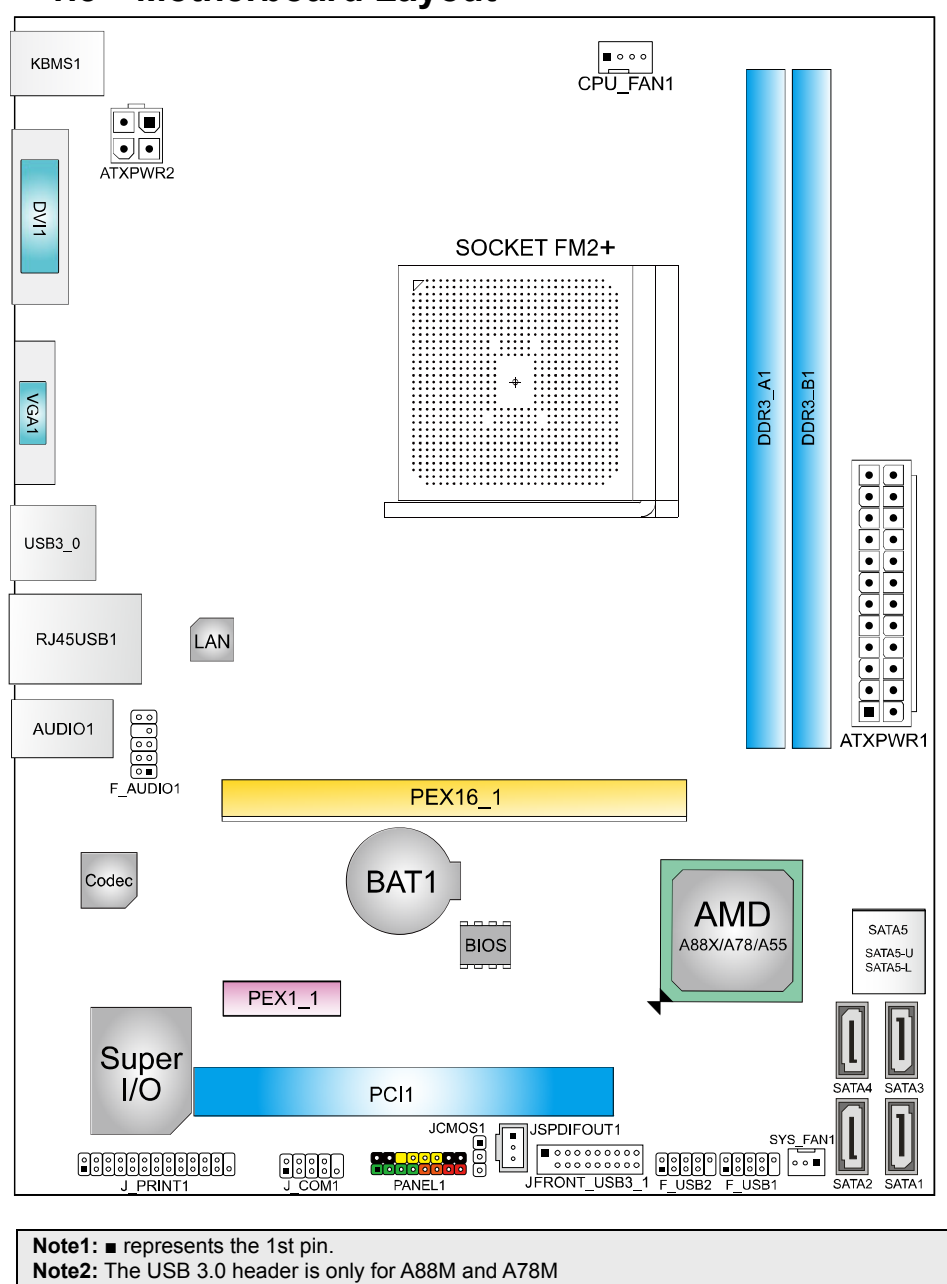

**1.5 Motherboard Layout** 

# **CHAPTER 2: HARDWARE INSTALLATION**

# **2.1 Install Central Processing Unit (CPU)**

**Step 1:** Locate the CPU socket on the motherboard

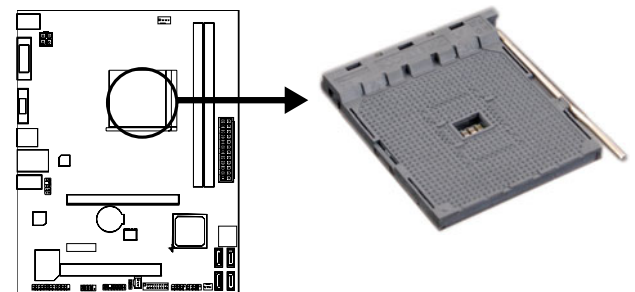

**Step 2:** Pull the socket locking out from the socket and then raise the lever up to a 90-degree angel.

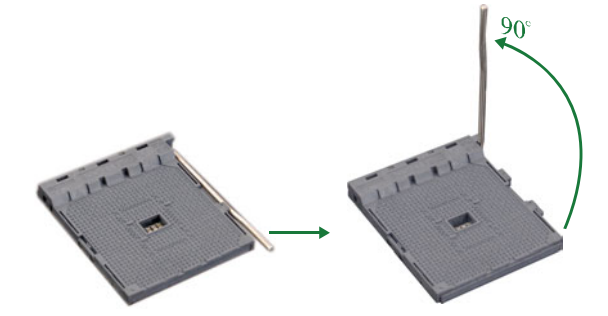

**Step 3:** Look for the white triangle on socket, and the gold triangle on CPU should point towards this white triangle. The CPU will fit only in the correct orientation.

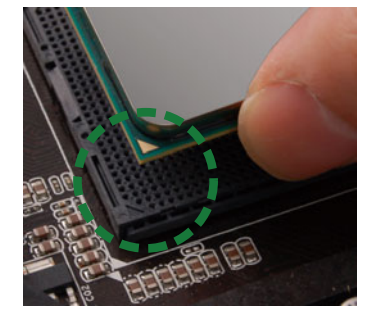

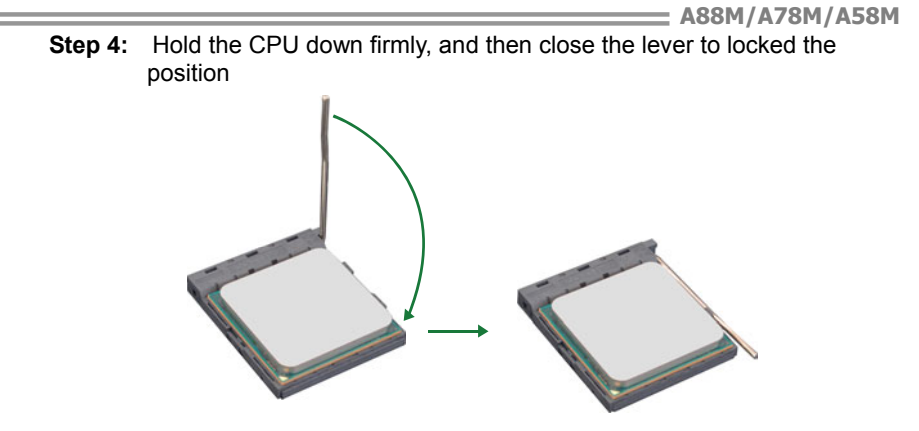

### **2.2 Install a Heatsink**

**Step 1:** Place the heatsink and fan assembly onto the retention frame. Match the heatsink clip with the socket mounting-lug. Hook the spring clip to the mounting-lug.

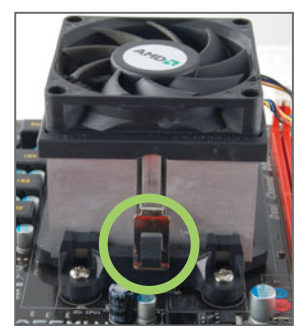

**Step 2:** On the other side, push the retention clip straight down to lock into the plastic lug on the retention frame, and then press down the locker until it stops.

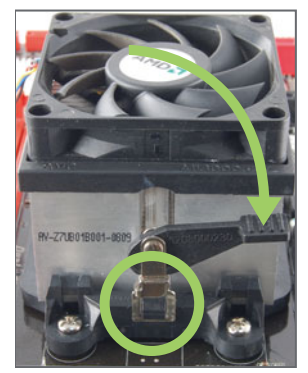

**Note1:** Do not forget to connect the CPU fan connector. **Note2:** For proper installation, please kindly refer to the installation manual of your CPU heatsink.

# **2.3 Connect Cooling Fans**

These fan headers support cooling-fans built in the computer. The fan cable and connector may be different according to the fan manufacturer. Connect the fan cable to the connector while matching the black wire to pin#1.

### **CPU\_FAN1: CPU Fan Header**

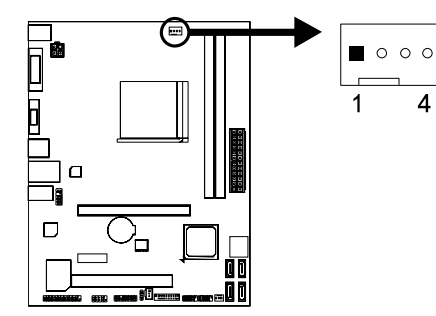

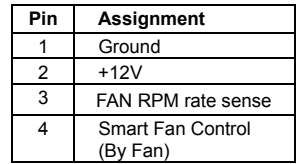

### **SYS\_FAN1: System Fan Header**

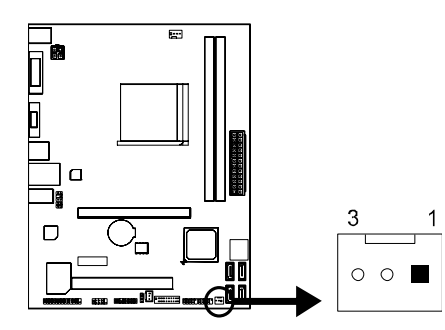

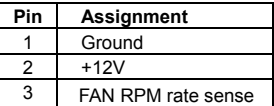

**Note:** CPU\_FAN1, SYS\_FAN1 support 4-pin and 3-pin head connectors. When connecting with wires onto connectors, please note that the red wire is the positive and should be connected to pin#2, and the black wire is Ground and should be connected to GND.

*9* 

# **2.4 Install System Memory**

### **A. DDR3 Modules**

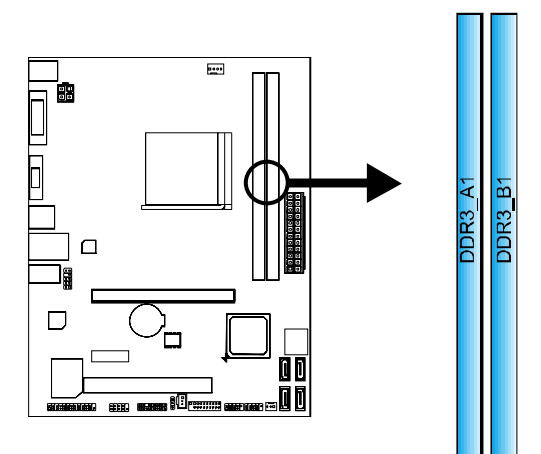

Step 1: Unlock a DIMM slot by pressing the retaining clips outward. Align a DIMM on the slot such that the notch on the DIMM matches the break on the slot.

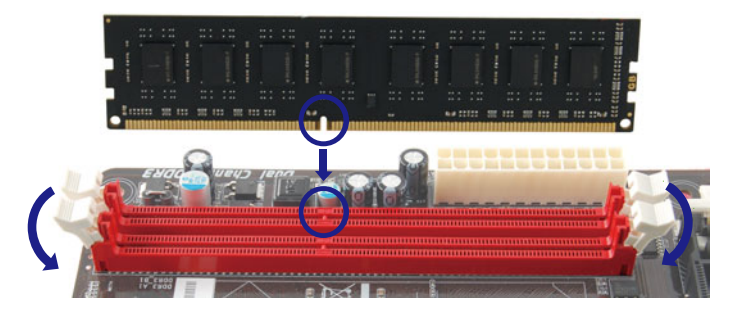

**Step 2:** Insert the DIMM vertically and firmly into the slot until the retaining clips snap back in place and the DIMM is properly seated.

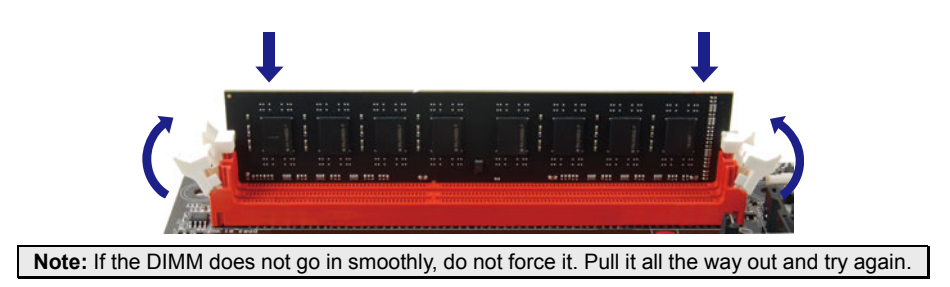

### **B. Memory Capacity**

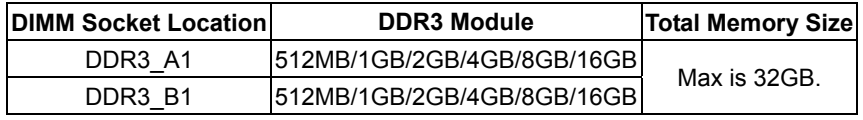

### **C. Dual Channel Memory Installation**

Please refer to the following requirements to activate Dual Channel function: Install memory module of the same density in pairs, shown in the table.

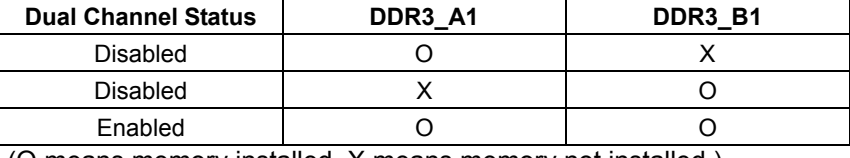

(O means memory installed, X means memory not installed.)

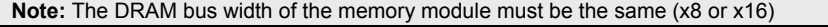

## **2.5 Expansion Slots**

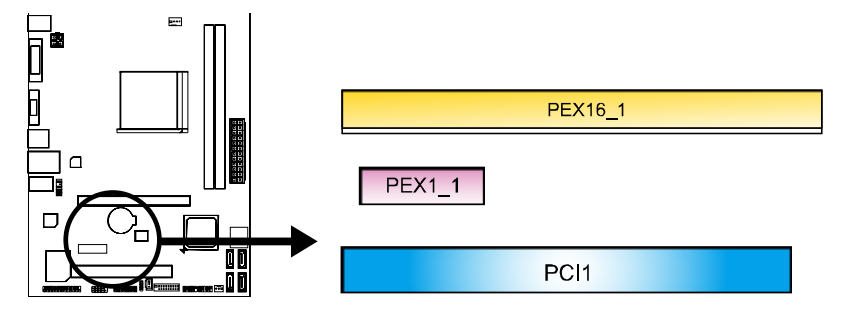

### **PEX16\_1: PCI-Express Gen3 x16 Slot**

- PCI-Express 3.0 compliant.
- Maximum theoretical realized bandwidth of 16GB/s simultaneously per direction, for an aggregate of 32GB/s totally.
- Only FM2+ processors can support PCIe 3.0.

### **PEX1\_1: PCI-Express Gen2 x1 Slot**

- PCI-Express 2.0 compliant.
- Data transfer bandwidth up to 500MB/s per direction; 1GB/s in total

#### **PCI1: Peripheral Component Interconnect Slot**

This motherboard is equipped with 1 standard PCI slot. PCI stands for Peripheral Component Interconnect, and it is a bus standard for expansion cards.

#### **Install an Expansion Card**

You can install your expansion card by following steps:

- 1. Read the related expansion card's instruction document before install the expansion card into the computer.
- 2. Remove your computer's chassis cover, screws and slot bracket from the computer.
- 3. Place a card in the expansion slot and press down on the card until it is completely seated in the slot.
- 4. Secure the card's metal bracket to the chassis back panel with a screw.
- 5. Replace your computer's chassis cover.
- 6. Power on the computer, if necessary, change BIOS settings for the expansion card.
- 7. Install related driver for the expansion card.

## **2.6 Jumper Setting**

The illustration shows how to set up jumpers. When the jumper cap is placed on pins, the jumper is "close", if not, that means the jumper is "open".

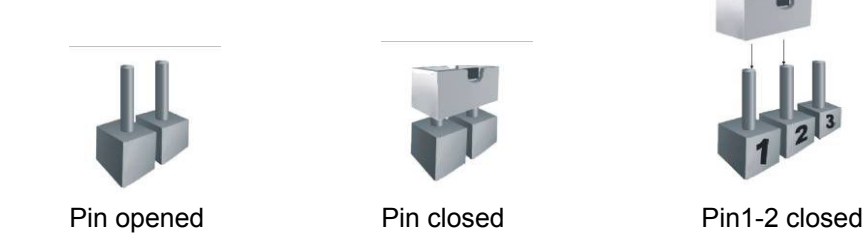

#### **JCMOS1: Clear CMOS Header**

Placing the jumper on pin2-3, it allows user to restore the BIOS safe setting and the CMOS data. Please carefully follow the procedures to avoid damaging the motherboard.

 $\overline{1}$ 

3

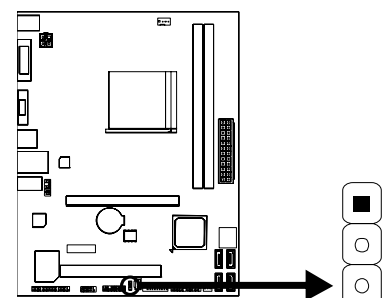

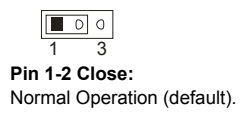

1 3 **Pin 2-3 Close:**  Clear CMOS data.

 $\blacksquare$ ा

※ **Clear CMOS Procedures:** 

- 1. Remove AC power line.
- 2. Set the jumper to "Pin 2-3 close".
- 3. Wait for five seconds.
- 4. Set the jumper to "Pin 1-2 close".
- 5. Power on the AC.
- 6. Load Optimal Defaults and save settings in CMOS.

## **2.7 Headers & Connectors**

### **ATXPWR1: ATX Power Source Connector**

For better compatibility, we recommend to use a standard ATX 24-pin power supply for this connector. Make sure to find the correct orientation before plugging the connector.

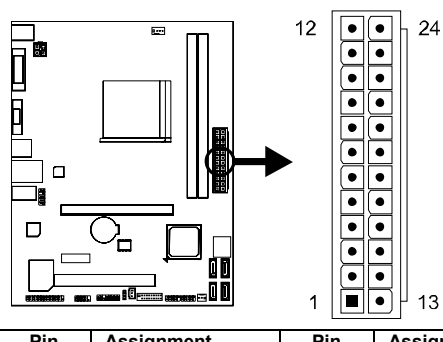

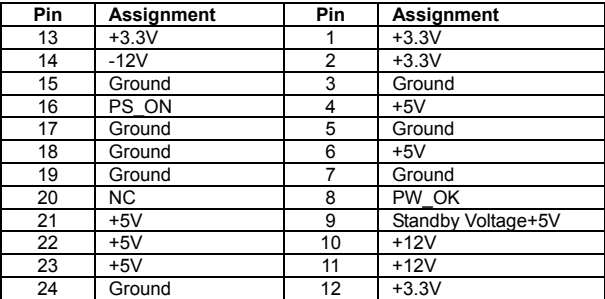

### **ATXPWR2: ATX Power Source Connector**

This connector will provide +12V to CPU power circuit.

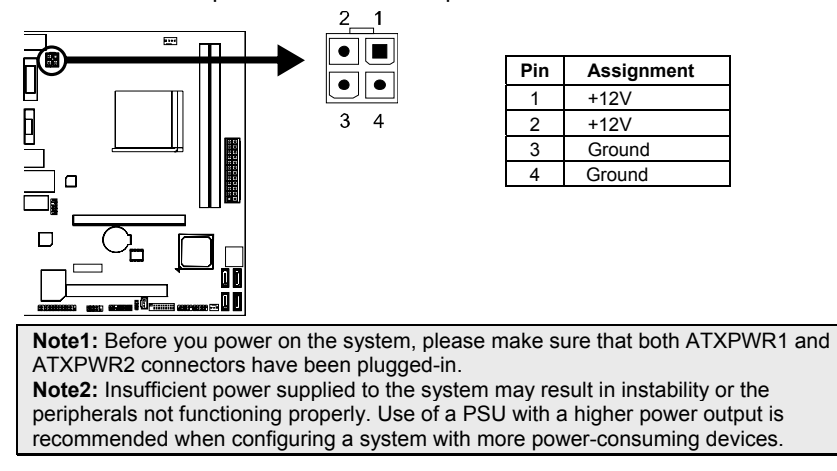

#### **PANEL1: Front Panel Header**

This 16-pin connector includes Power-on, Reset, HDD LED, Power LED, and speaker connection. It allows user to connect the PC case's front panel switch functions.

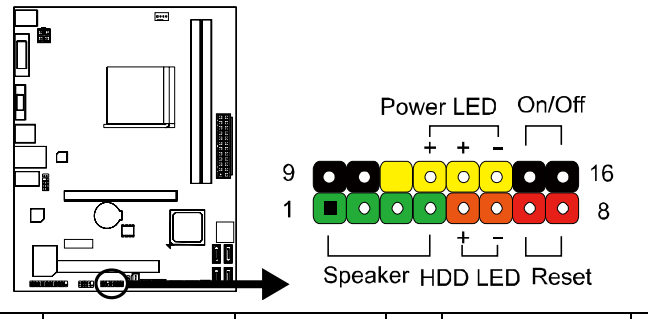

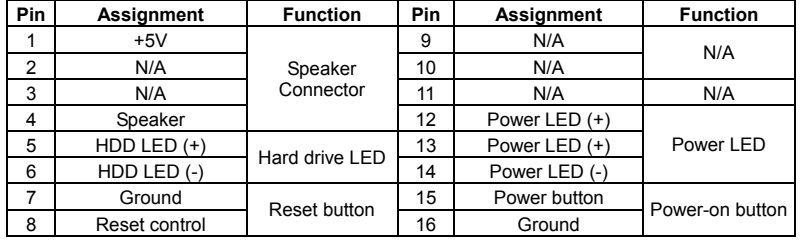

### **SATA1~SATA5: Serial ATA Connectors**

These connectors connect to SATA hard disk drives via SATA cables.

- A88M & A78M satisfy the SATA 3.0 spec and with transfer rate of 6.0Gb/s.
- A58M satisfies the SATA 2.0 spec and with transfer rate of 3.0Gb/s.

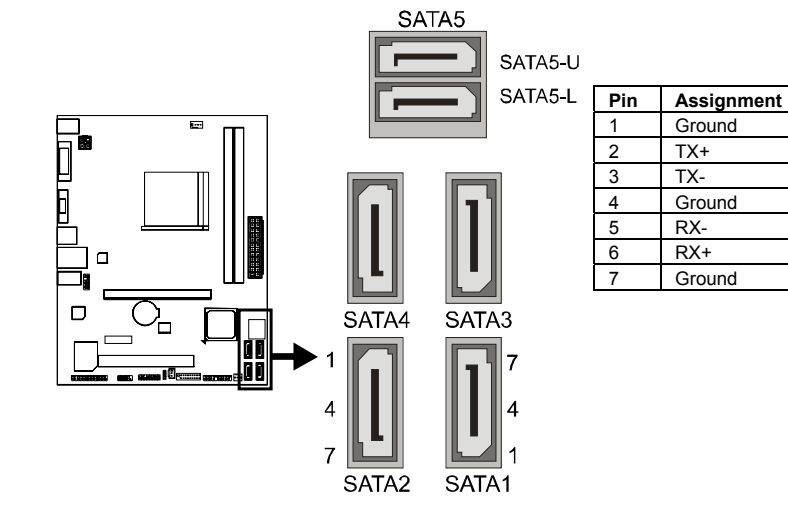

### **JFRONT\_USB3\_1: Header for USB 3.0 Ports at Front Panel**

This header allows user to connect additional USB cable on the PC front panel, and also can be connected with a wide range of simultaneously accessible external Plug and Play peripherals.

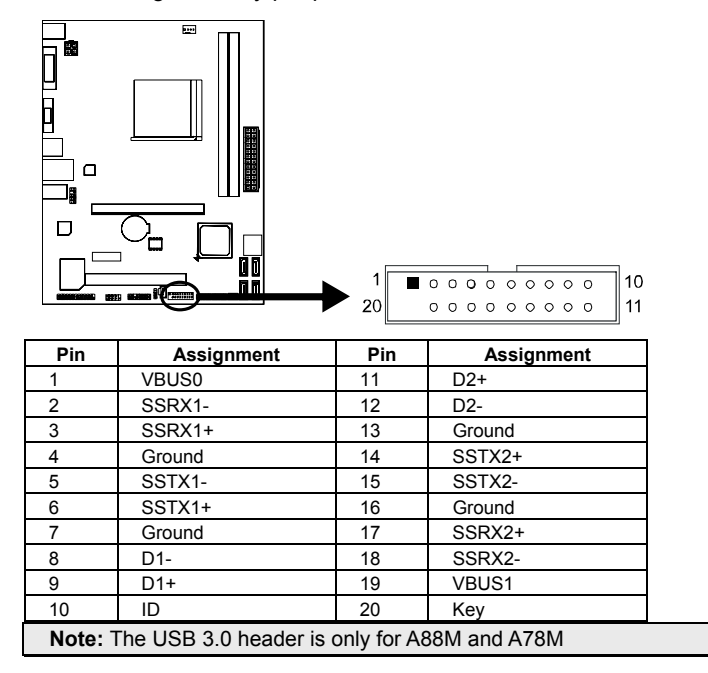

### **F\_USB1/F\_USB2: Headers for USB 2.0 Ports at Front Panel**

This header allows user to connect additional USB cable on the PC front panel, and also can be connected with a wide range of simultaneously accessible external Plug and Play peripherals.

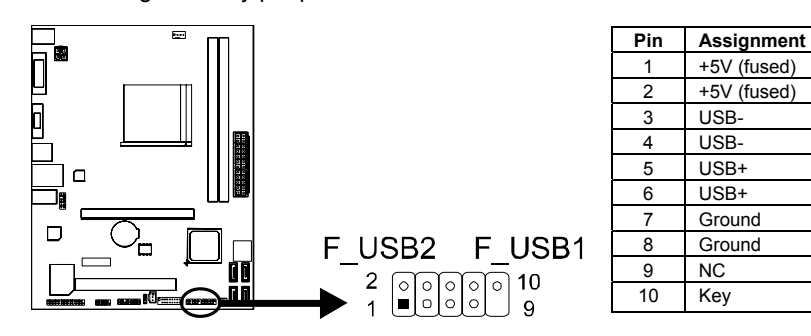

### **F\_AUDIO1: Front Panel Audio Header**

This header allows user to connect the front audio output cable with the PC front panel. This header supports HD and AC'97 audio front panel connector.

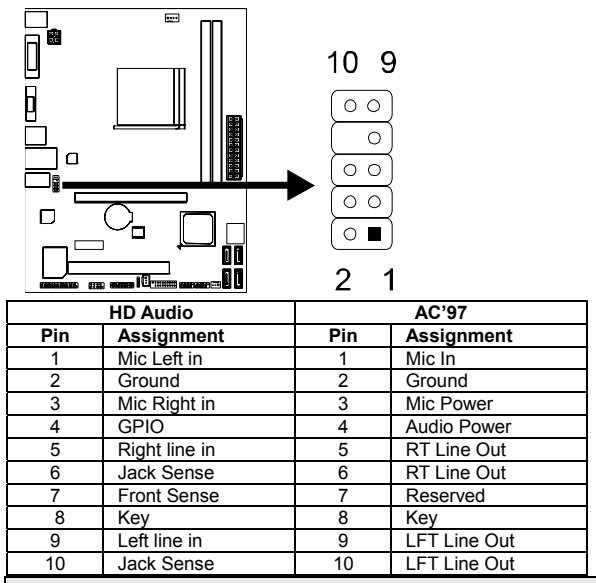

**Note1:** It is recommended that you connect a high-definition front panel audio module to this connector to avail of the motherboard's high definition audio capability. **Note2:** Please try to disable the "Front Panel Jack Detection" if you want to use an AC'97 front audio output cable. The function can be found via O.S. Audio Utility.

#### **J\_COM1: Serial Port Connector**

The motherboard has a Serial Port Connector for connecting RS-232 Port.

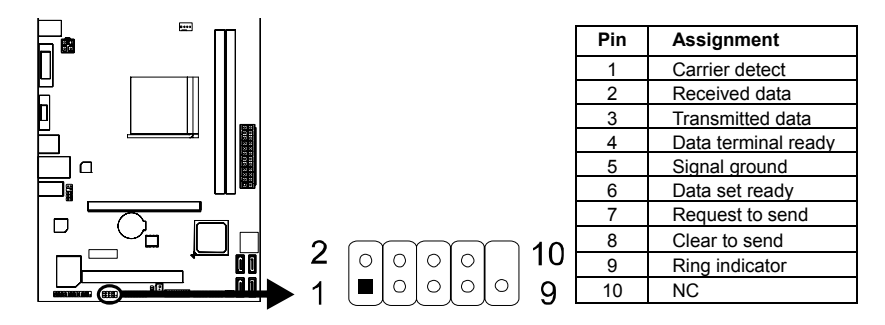

# **J\_PRINT1: Printer Port Connector**

This header allows you to connector printer on the PC.

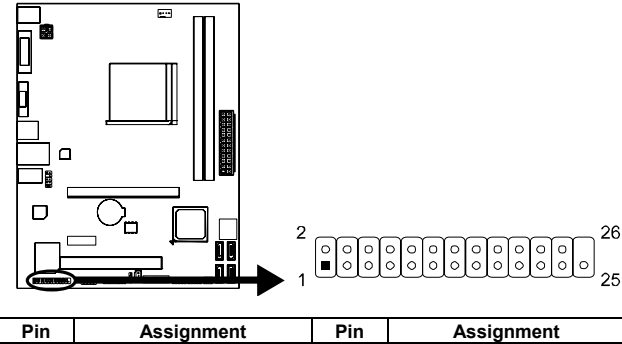

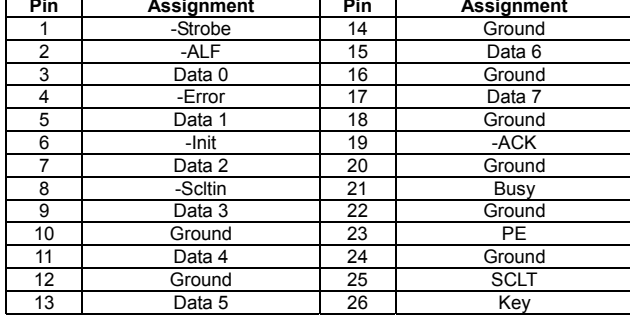

### **JSPDIFOUT1: Digital Audio-out Connectors**

The JSPDIFOUT1 is for connecting the PCI bracket SPDIF output.

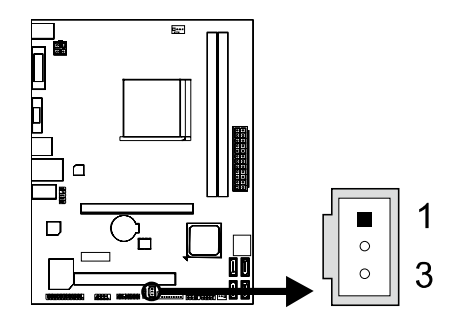

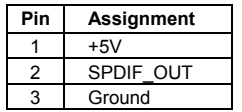

## **CHAPTER 3: UEFI BIOS & SOFTWARE**

## **3.1 UEFI BIOS Setup**

- For better system performance, the UEFI BIOS firmware is being continuously updated. The UEFI BIOS information described below in this manual is for your reference only and the actual UEFI BIOS information and settings on board may be different from this manual
- For further information of setting up the UEFI BIOS, please refer to the UEFI BIOS Manual in the Setup DVD.

### **3.2 BIOS Update**

There are three ways to update the BIOS: BIOS Update Utility, BIOS Online Update Utility and BIOS Flasher.

### **1. BIOS Update Utility**

- 1. Installing BIOS Update Utility from the DVD Driver.
- 2. Download the proper BIOS from www.biostar.com.tw .

3. Open BIOS Update Utility and click the **Update BIOS** button on the main screen.

4. A warning message will show up to request your agreement to start the BIOS update. Click **OK** to start the update procedure.

5. Choose the location for your BIOS file in the system. Please select the proper BIOS file, and then click on **Open**. It will take several minutes, please be patient.

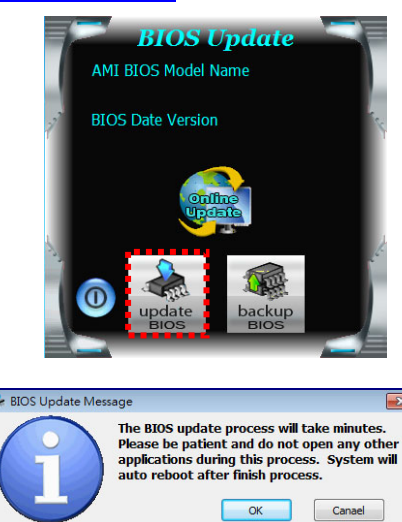

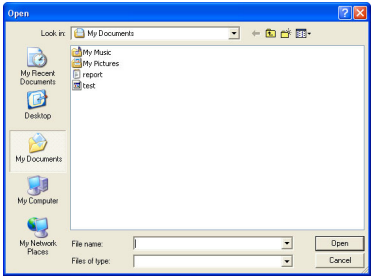

6. After the BIOS Update process is finished, click on **OK** to reboot the system.

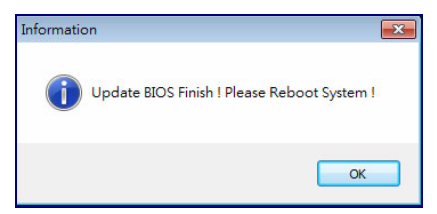

7. While the system boots up and the full screen logo shows up, please press

the  $\boxed{\text{Del}}$  <Delete> key to enter BIOS setup.

After entering the BIOS setup, please go to the **Save & Exit**, using the **Restore Defaults** function to load Optimized Defaults, and select **Save Changes and Reset** to restart the computer. Then, the BIOS Update is completed.

#### **Backup BIOS**

Click the Backup BIOS button on the main screen for the backup of BIOS, and select a proper location for your backup BIOS file in the system, and click **Save**.

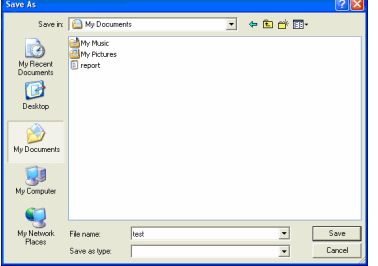

### **2. Online Update Utility**

- 1. Installing BIOS Update Utility from the DVD Driver.
- 2. Please make sure the system is connected to the internet before using this function.
- 3. Open BIOS Update Utility and click the **Online Update** button on the main screen.
- 4. An open dialog will show up to request your agreement to start the BIOS update. Click **Yes** to start the online update procedure.
- The BIOS update process will take minutes. Please be patient and<br>do not open any other applications during this process. System will<br>auto reboot after finish process.  $Yes$ No

AMI BIOS Model Name **BIOS Date Version** 

- 5. If there is a new BIOS version, the utility will ask you to download it. Click **Yes** to proceed.
- 6. After the download is completed, you will be asked to program (update) the BIOS or not. Click **Yes** to proceed.
- 7. After the updating process is finished, you will be asked you to reboot the system. Click **OK** to reboot.

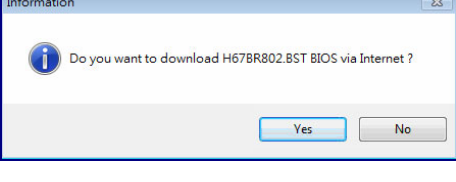

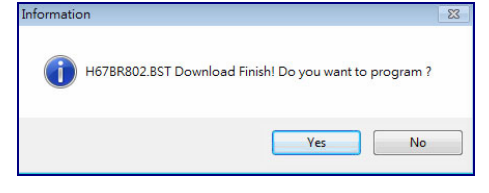

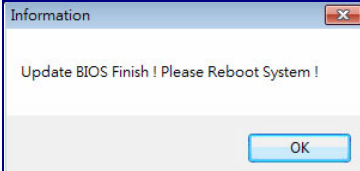

 $|$  Del 8. While the system boots up and the full screen logo shows up, press <Delete> key to enter BIOS setup.

After entering the BIOS setup, please go to the **Save & Exit**, using the **Restore Defaults** function to load Optimized Defaults, and select **Save Changes and Reset** to restart the computer. Then, the BIOS Update is completed.

#### **3. BIOSTAR BIOS Flasher**

BIOSTAR BIOS Flasher is a BIOS flashing utility providing you an easy and simple way to update your BIOS via USB pen drive.

**Note1:** This utility only allows storage device with FAT32/16 format and single partition. **Note2:** Shutting down or resetting the system while updating the BIOS will lead to system boot failure.

The BIOSTAR BIOS Flasher is built in the BIOS ROM. To enter the utility, **press <F12> during the Power-On Self Tests (POST)** procedure while booting up.

#### **Updating BIOS with BIOSTAR BIOS Flasher**

1. Go to the website to download the latest BIOS file for the motherboard.

2. Then, copy and save the BIOS file into a USB flash (pen) drive.

3. Insert the USB pen drive that contains the BIOS file to the USB port.

4. Power on or reset the computer and then press **<F12>** during the **POST** process.

5. After entering the POST screen, the BIOS-FLASHER utility pops out. Choose [fs0] to search for the BIOS file.

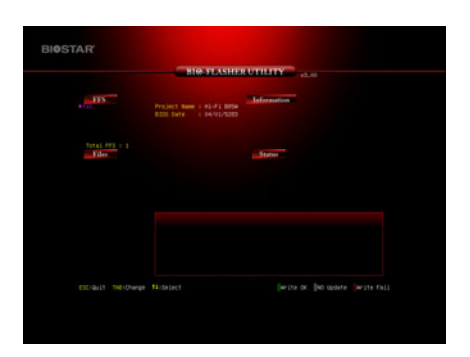

6. Select the proper BIOS file, and a message asking if you are sure to flash the BIOS file. Click Yes to start updating BIOS.

7. A dialog pops out after BIOS flash is completed, asking you to restart the system. Press the [Y] key to restart system.

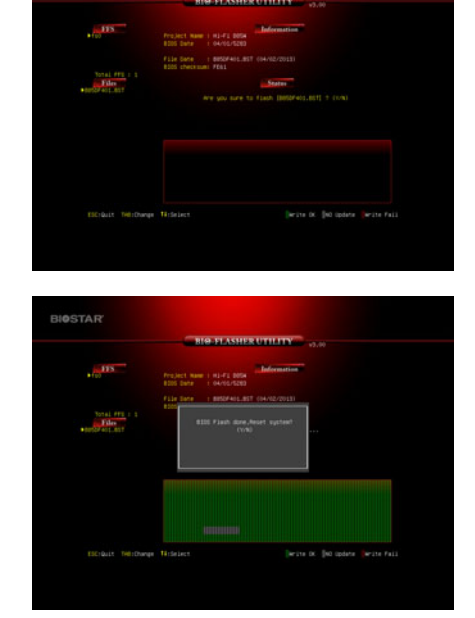

8. While the system boots up and the full screen logo shows up, press **Del** <Delete> key to enter BIOS setup.

After entering the BIOS setup, please go to the **Save & Exit**, using the **Restore Defaults** function to load Optimized Defaults, and select **Save Changes and Reset** to restart the computer. Then, the BIOS Update is completed.

## **3.3 Software**

#### **Installing Software**

- 1. Insert the Setup DVD to the optical drive. The driver installation program would appear if the Autorun function has been enabled.
- 2. Select **Software Installation**, and then click on the respective software title.
- 3. Follow the on-screen instructions to complete the installation.

**Note1:** All the information and content about following software are subject to be changed without notice. For better performance, the software is being continuously updated.

**Note2:** The information and pictures described below are for your reference only. The actual information and settings on board may be slightly different from this manual.

#### **Launching Software**

After the installation process is completed, you will see the software icon showing on the desktop. Double-click the icon to launch it.

#### **eHot-Line**

eHot-Line is a convenient utility that helps you to contact with our Tech-Support system. This utility will collect the system information which is useful for analyzing the problem you may have encountered, and then send these information to our tech-support department to help you fix the problem.

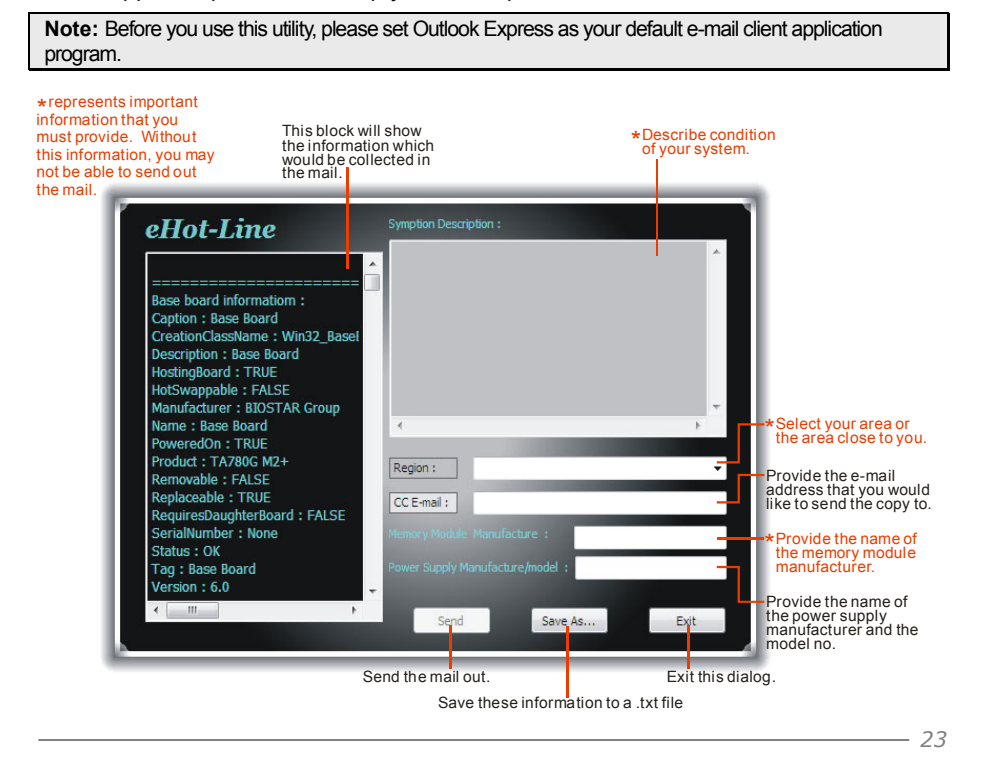

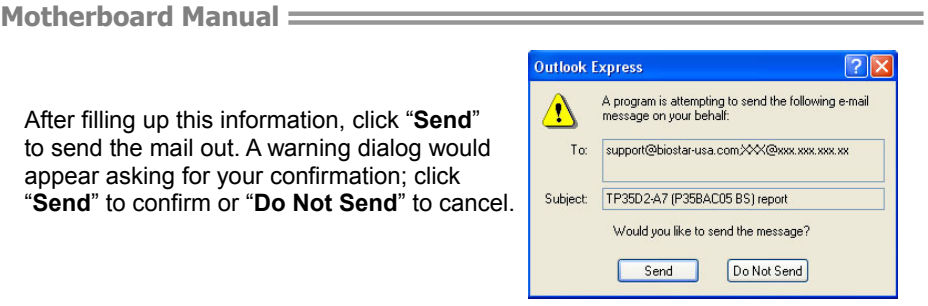

If you want to save this information to a .txt file, click "**Save As…**" and then you will see a saving dialog appears asking you to enter file name.

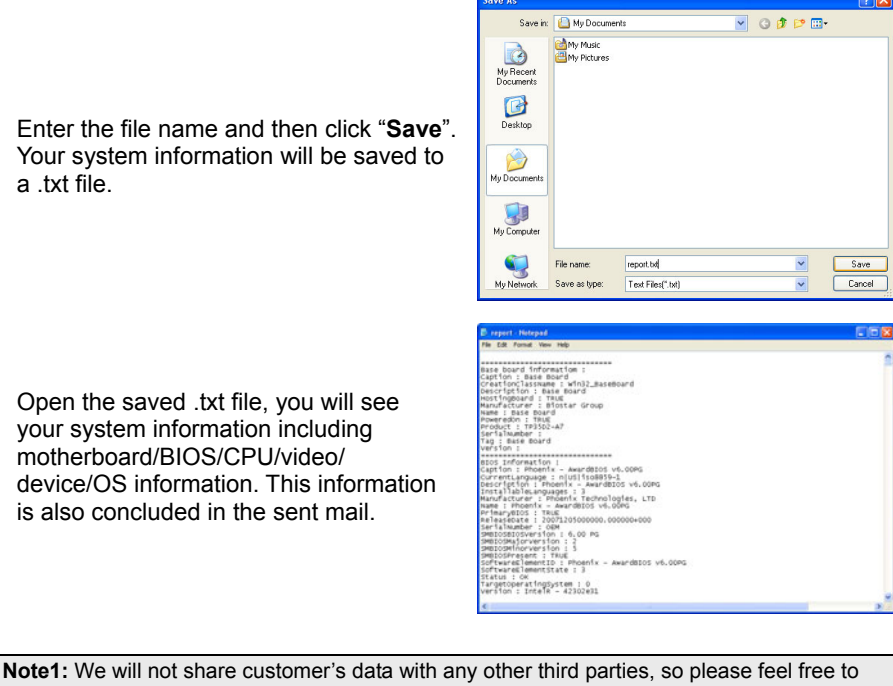

provide your system information while using eHot-Line service.

**Note2:** If you are not using Outlook Express as your default e-mail client application, you may need to save the system information to a .txt file and send the file to our tech support with other e-mail application. Go to the following web http://www.biostar.com.tw/app/en/about/contact.php for getting our contact information.

### **BIOScreen Utility**

This utility allows you to personalize your boot logo easily. You can choose BMP as your boot logo so as to customize your computer.

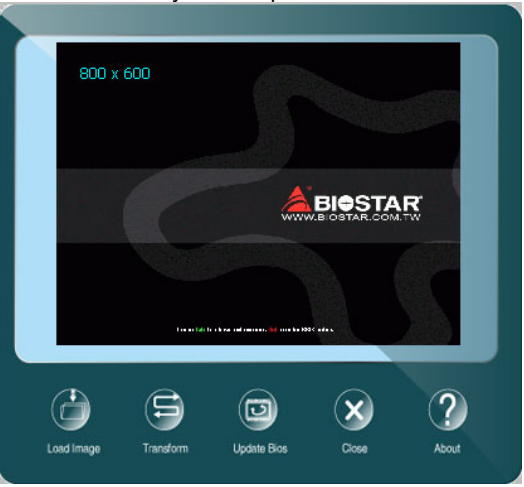

Please follow the step-by-step instructions below to update boot logo:

- Load Image: Choose the picture as the boot logo.
- Transform: Transform the picture for BIOS and preview the result.
- Update Bios: Write the picture to BIOS Memory to complete the update.

## **CHAPTER 4: USEFUL HELP**

### **4.1 Driver Installation**

After you installed your operating system, please insert the Fully Setup Driver DVD into your optical drive and install the driver for better system performance.

You will see the following window after you insert the DVD

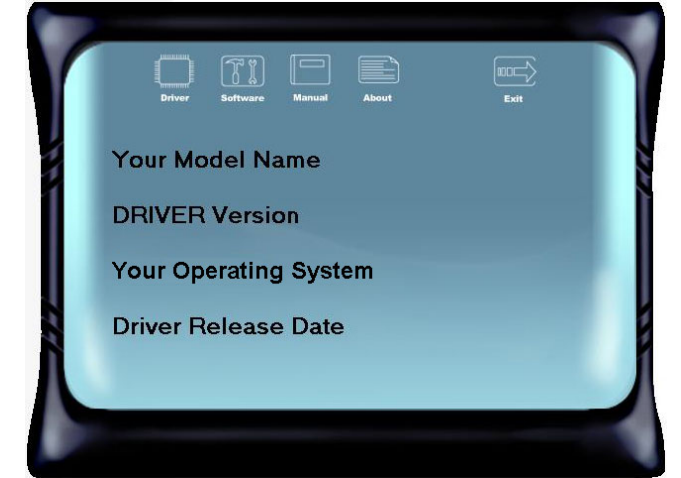

The setup guide will auto detect your motherboard and operating system.

**Note:** If this window didn't show up after you insert the Driver DVD, please use file browser to locate and execute the file SETUP.EXE under your optical drive.

#### **A. Driver Installation**

To install the driver, please click on the Driver icon. The setup guide will list the compatible driver for your motherboard and operating system. Click on each device driver to launch the installation program.

#### **B. Software Installation**

To install the software, please click on the Software icon. The setup guide will list the software available for your system, click on each software title to launch the installation program.

#### **C. Manual**

Aside from the paperback manual, we also provide manual in the Driver DVD. Click on the Manual icon to browse for available manual.

**Note:** You will need Acrobat Reader to open the manual file. Please download the latest version of Acrobat Reader software from http://get.adobe.com/reader/

# **4.2 AMI BIOS Beep Code**

## **Boot Block Beep Codes**

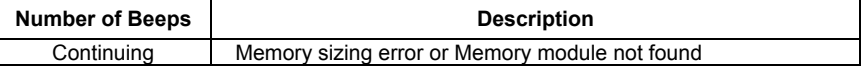

# **POST BIOS Beep Codes**

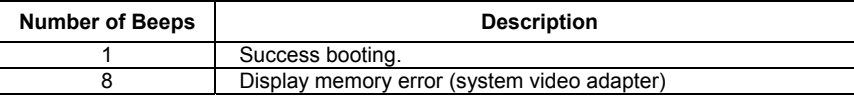

# **4.3 Troubleshooting**

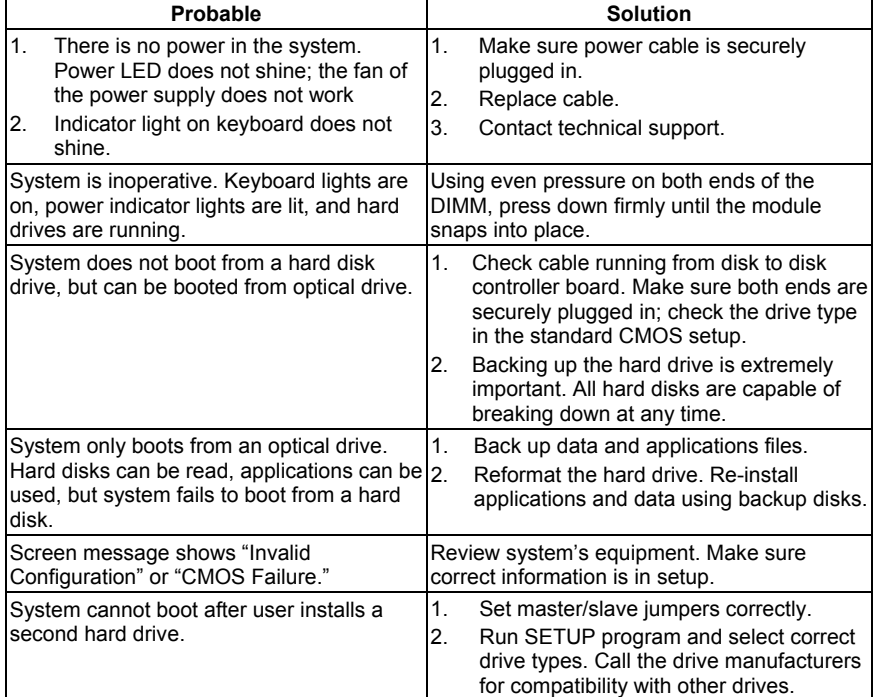

#### **CPU Overheated**

If the system shutdown automatically after power on system for seconds, that means the CPU protection function has been activated.

When the CPU is over heated, the motherboard will shutdown automatically to avoid a damage of the CPU, and the system may not power on again.

In this case, please double check:

- 1. The CPU cooler surface is placed evenly with the CPU surface.
- 2. CPU fan is rotated normally.
- 3. CPU fan speed is fulfilling with the CPU speed.

After confirmed, please follow steps below to relief the CPU protection function.

- 1. Remove the power cord from power supply for seconds.
- 2. Wait for seconds.
- 3. Plug in the power cord and boot up the system.

Or you can:

- 1. Clear the CMOS data.
	- (See "Close CMOS Header: JCMOS1" section)
- 2. Wait for seconds.
- 3. Power on the system again.

## **4.4 RAID Functions**

**RAID Definitions RAID 0:** 

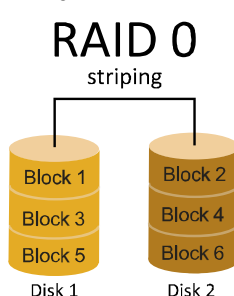

In a RAID 0 system data are split up in blocks that get written across all the drives in the array. By using multiple disks (at least 2) at the same time, this offers superior I/O performance. This performance can be enhanced further by using multiple controllers, ideally one controller per disk.

#### **Features and Benefits**

- **Drives:** Minimum 2, and maximum is up to 6 or 8. Depending on the platform.
- **Uses:** Intended for non-critical data requiring high data throughput, or any environment that does not require fault tolerance.
- **Benefits:** provides increased data throughput, especially for large files. No capacity loss penalty for parity.
- **Drawbacks:** Does not deliver any fault tolerance. If any drive in the array fails, all data is lost.
- **Fault Tolerance:** No.
- **Total Capacity:** (Minimal. HDD Capacity) x (Connected HDDs Amount)

#### **RAID 1:**

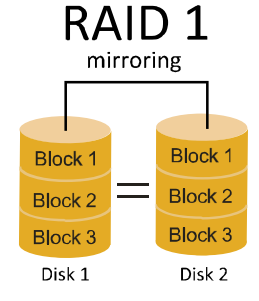

Data are stored twice by writing them to both the data disk (or set of data disks) and a mirror disk (or set of disks). If a disk fails, the controller uses either the data drive or the mirror drive for data recovery and continues operation. You need at least 2 disks for a RAID 1 array.

#### **Features and Benefits**

- **Drives:** Minimum 2, and maximum is 2.
- **Uses:** RAID 1 is ideal for small databases or any other application that requires fault tolerance and minimal capacity.
- **Benefits:** Provides 100% data redundancy. Should one drive fail, the controller switches to the other drive.
- **Drawbacks:** Requires 2 drives for the storage space of one drive. Performance is impaired during drive rebuilds.
- **Fault Tolerance:** Yes.

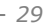

#### **RAID 10:**

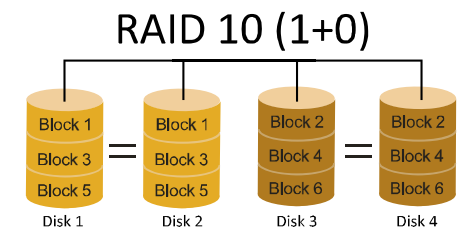

RAID 10 combines the advantages (and disadvantages) of RAID 0 and RAID 1 in one single system. It provides security by mirroring all data on a secondary set of disks (disk 3 and 4 in the drawing below) while using striping across each set of disks to speed up data transfers.

#### **Features and Benefits**

- **Drives:** Minimum 4, and maximum is 6 or 8, depending on the platform.
- **Benefits:** Optimizes for both fault tolerance and performance, allowing for automatic redundancy. May be simultaneously used with other RAID levels in an array, and allows for spare disks.
- **Drawbacks:** Requires twice the available disk space for data redundancy, the same as RAID level 1.
- **Fault Tolerance:** Yes.

#### **RAID 5:**

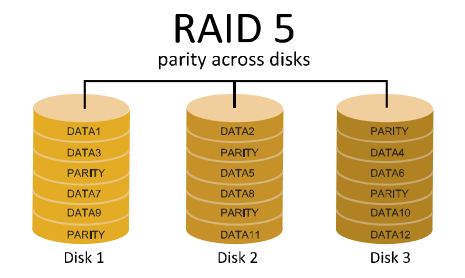

A RAID 5 array can withstand a single disk failure without losing data or access to data. Although RAID 5 can be achieved in software, a hardware controller is recommended. Often extra cache memory is used on these controllers to improve the write performance.

#### **Features and Benefits**

- **Drives:** Minimum 3.
- **Uses:** RAID 5 is recommended for transaction processing and general purpose service.
- **Benefits:** An ideal combination of good performance, good fault tolerance, and high capacity and storage efficiency.
- **Drawbacks:** Individual block data transfer rate same as a single disk. Write performance can be CPU intensive.

**Fault Tolerance:** Yes.

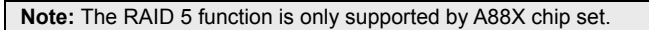

## **4.5 AMD Dual Graphics Technology**

### **AMD Dual Graphics Technology Introduction**

When user adds a AMD PCIe display adapter, it can be integrated with IGD to show better performance. To make the two video devices work simultaneously and normally, please refer to the following setting.

#### **AMD Dual Graphics Requirement**

■ Operating System: Windows 7 / Windows 8

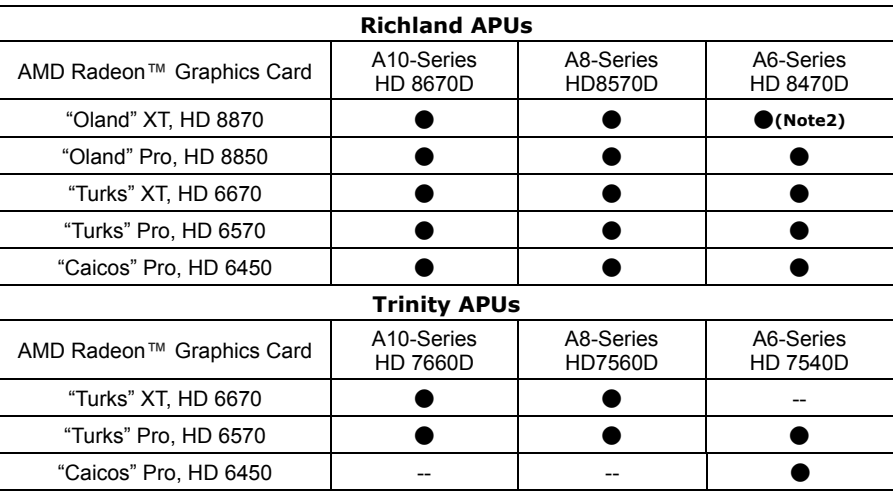

■ Supported Dual Graphics Combinations:

● Recommended graphics cards for AMD dual-graphics

**Note 1:** A4-Series CPUs do not support Dual Graphics.

**Note 2:** Only available for DDR3 graphics memory

**Note 3:** The information described above in this manual is for your reference only and the actual information and settings on board may be different from this manual. For further AMD Dual Graphics information, please visit the following website: http://www.amd.com

#### **AMD Dual Graphics Setup**

**Step 1:** Insert Dual Graphics-Ready graphics card into PEX16\_1 slot.

- **Step 2:** Set the BIOS setting as follows: [Chipset]→[North Bridge]→[GFX Configuration] →[Surround View]→[Enabled]
	-

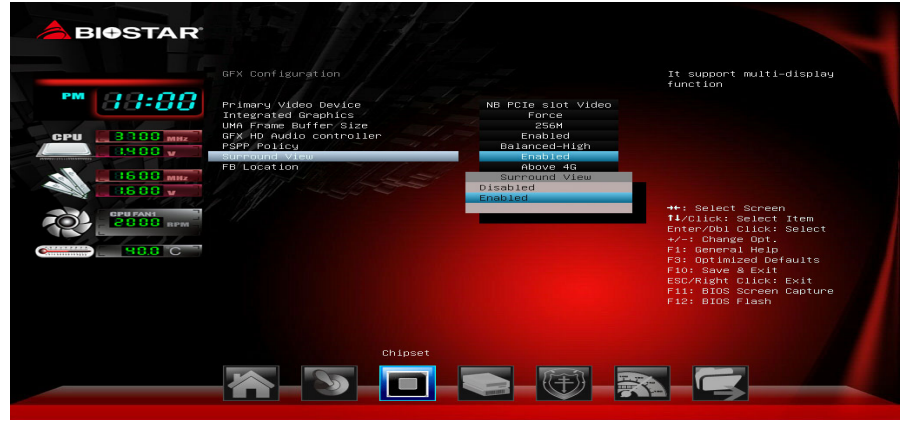

**Step 3:** Install Driver DVD Chipset Driver, and reboot the system. Activate AMD VISION Engine Control Center to make sure CrossFire has been enabled.

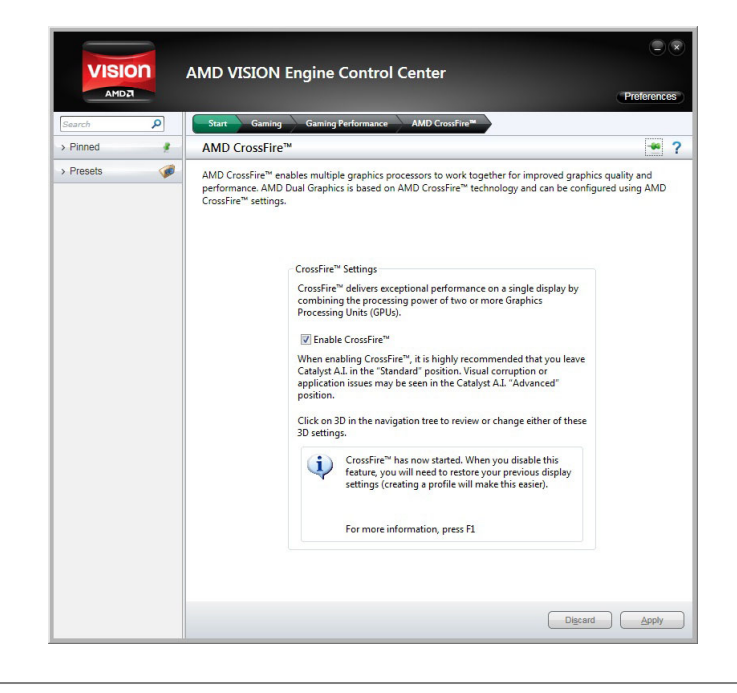

This Page Intentionally Left Blank

×,

# **APPENDIX: Specifications In Other Languages**

 $\overline{\phantom{a}}$ 

## **Arabic**

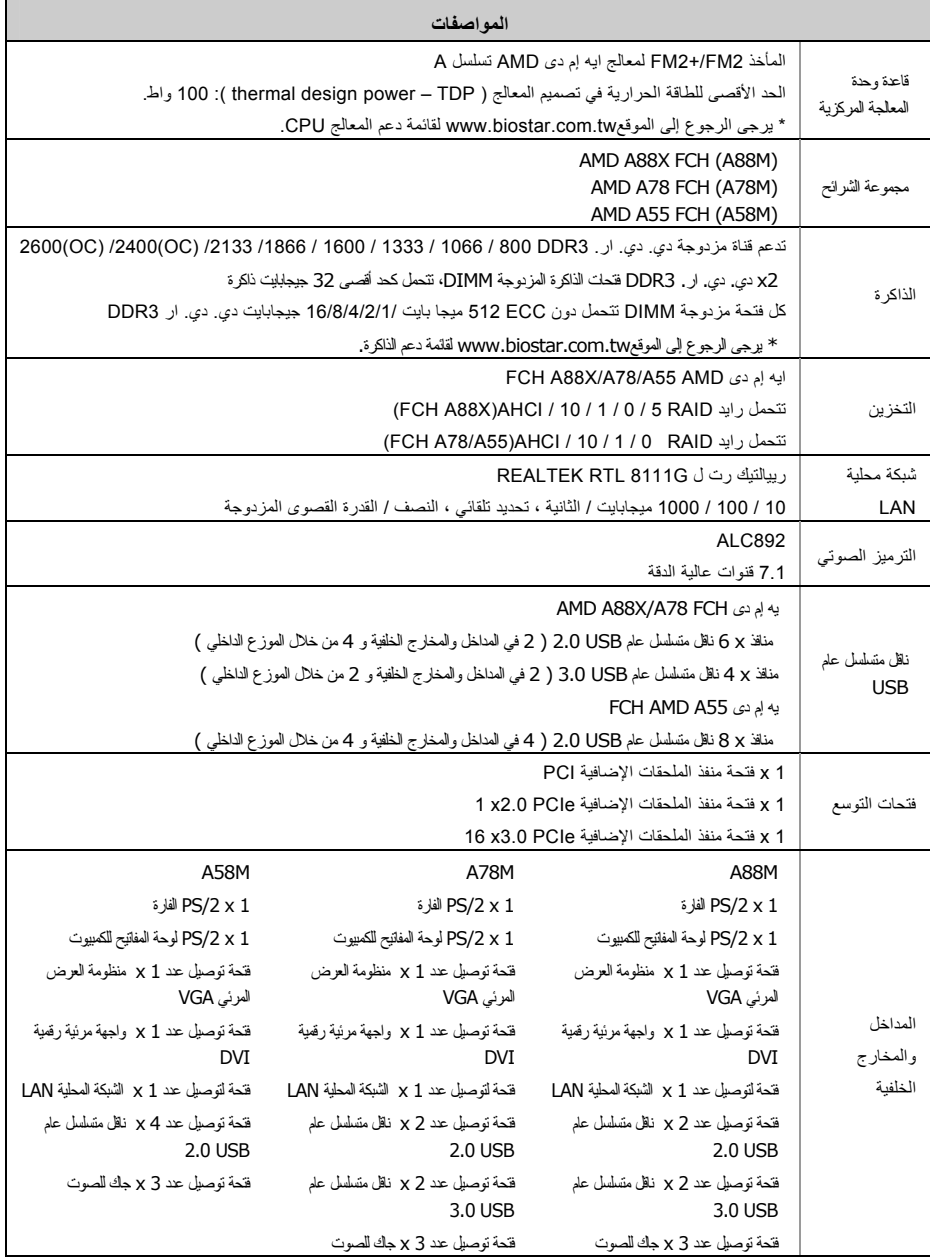

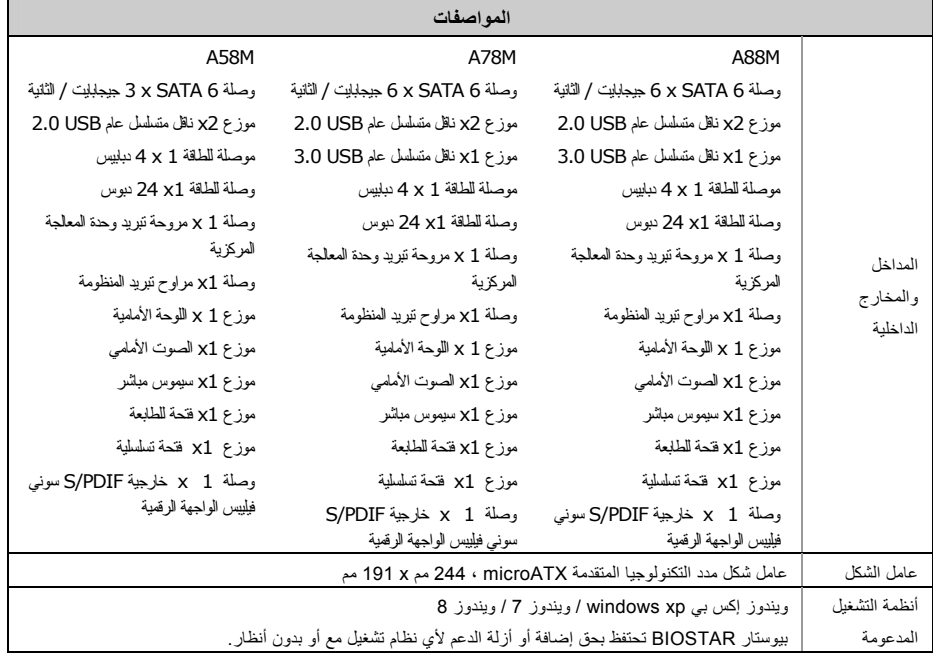

 $\equiv$ 

# **French**

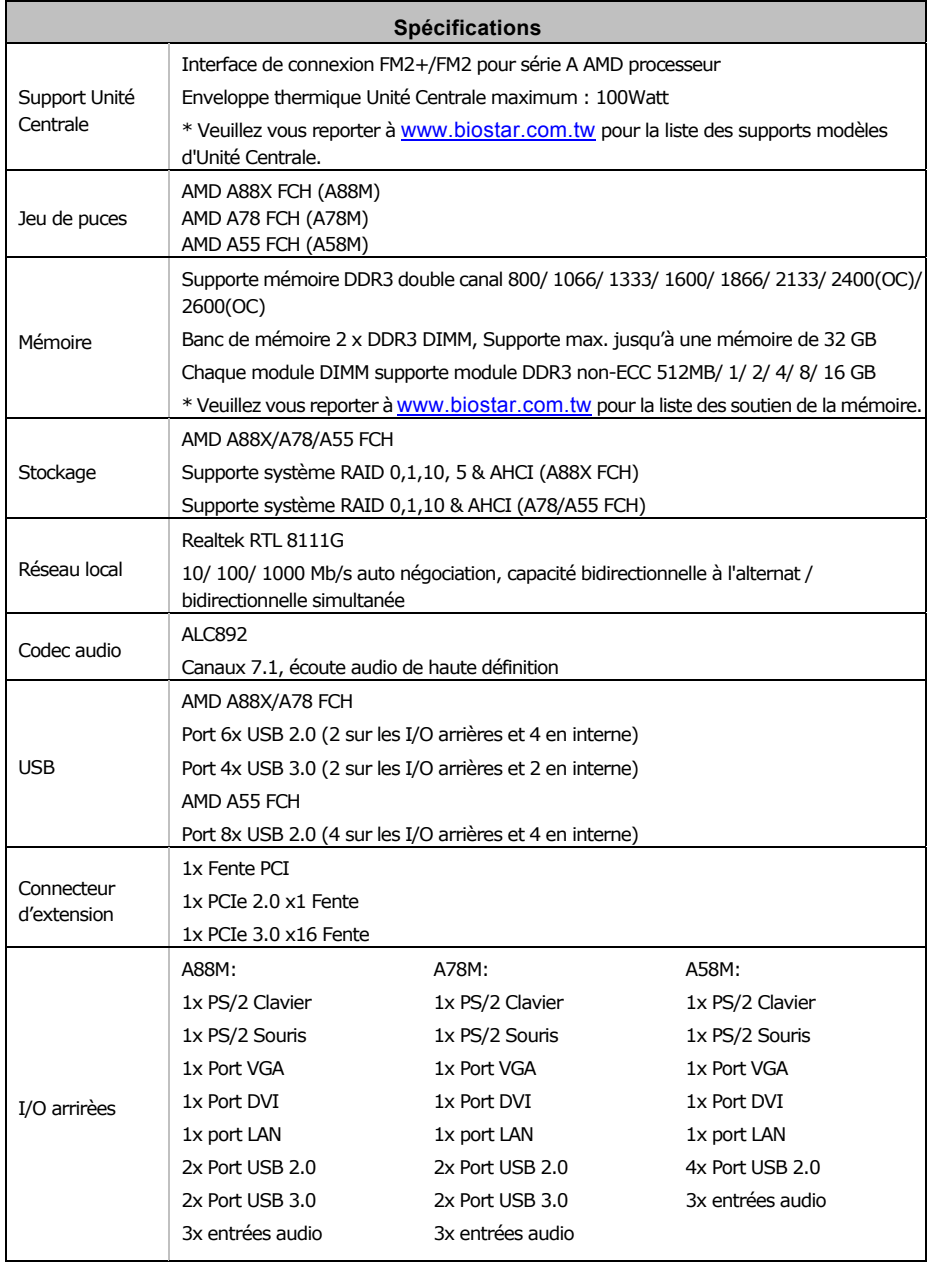

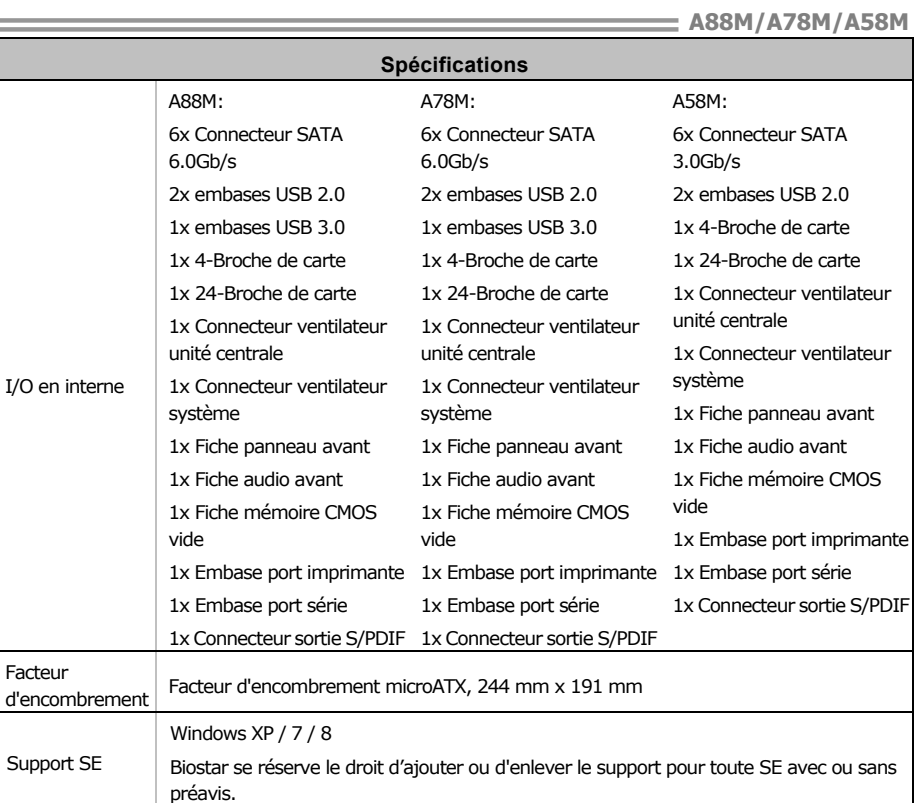

## **German**

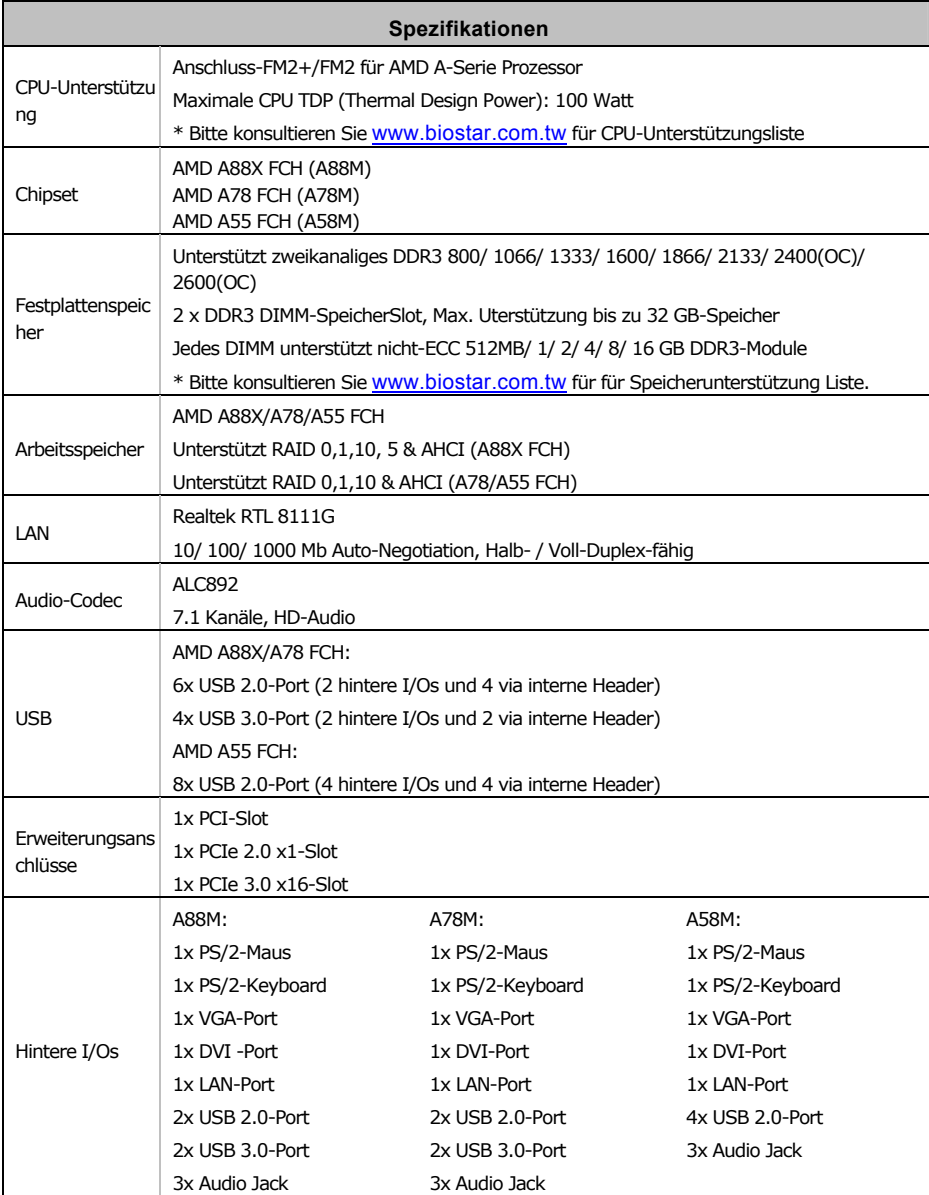

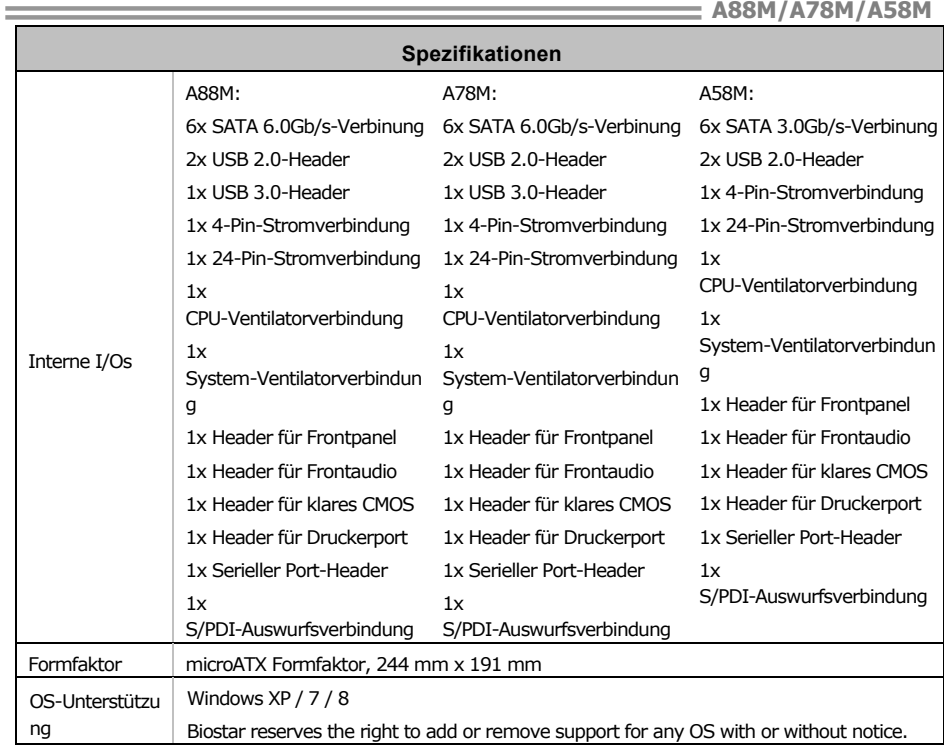

# **Italian**

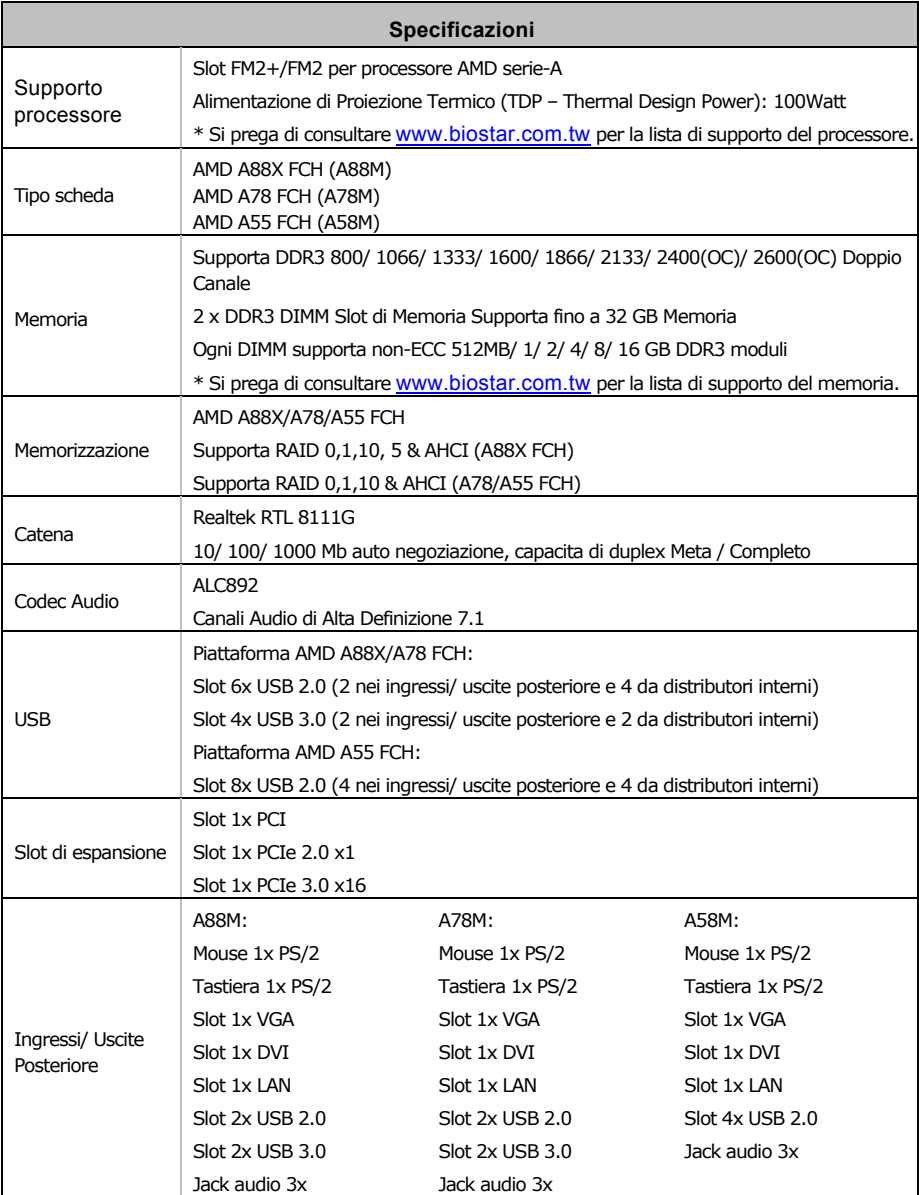

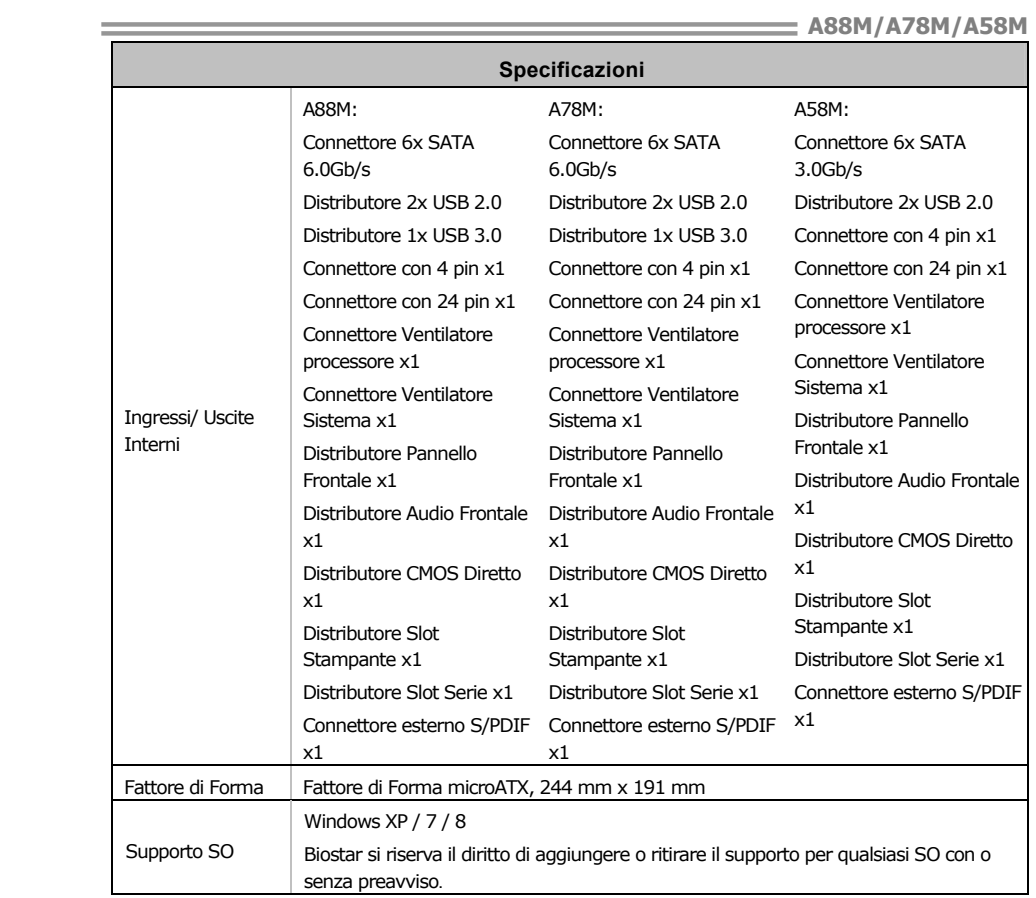

## **Japanese**

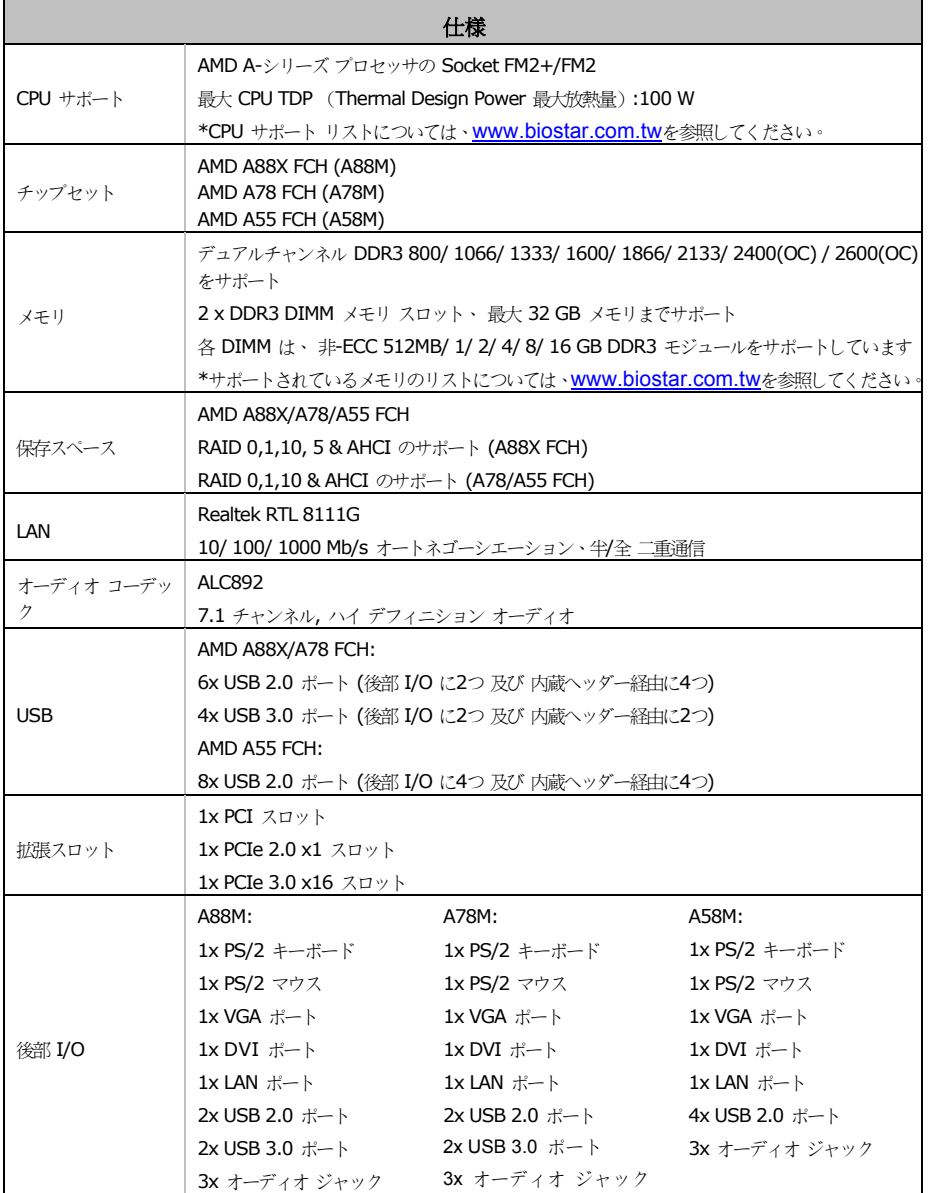

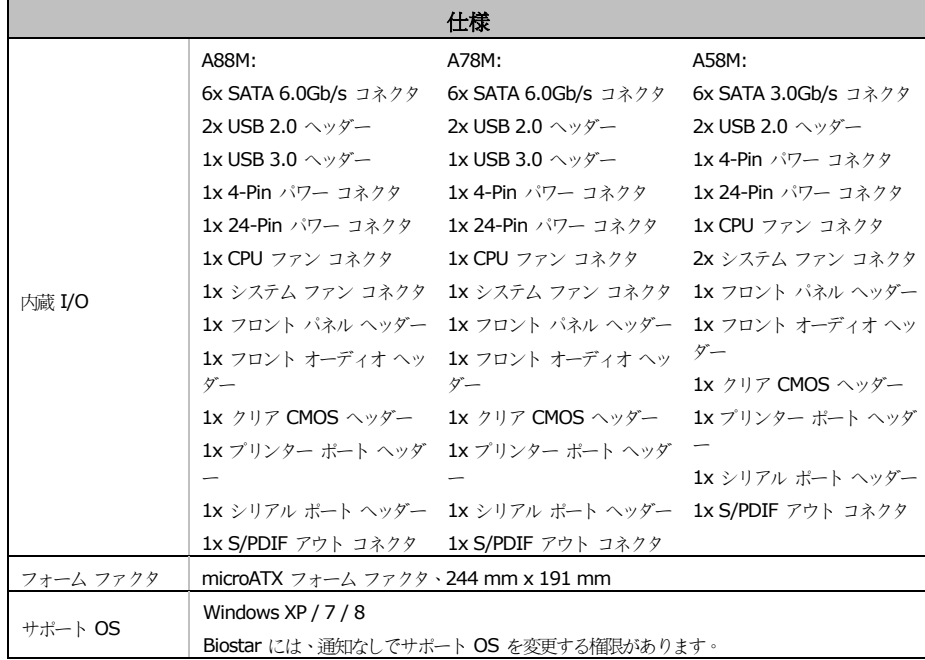

 $\equiv$ 

## **Polish**

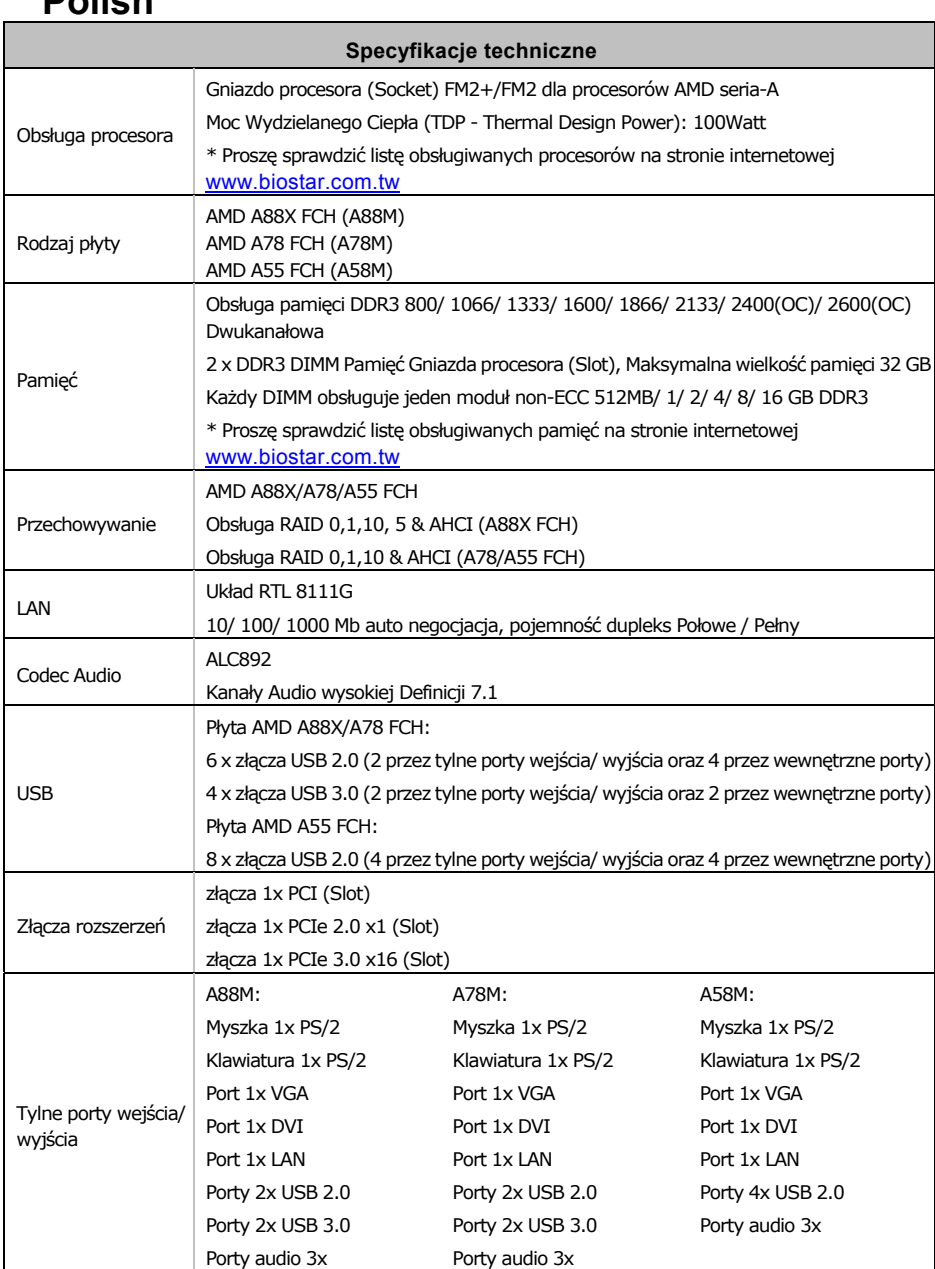

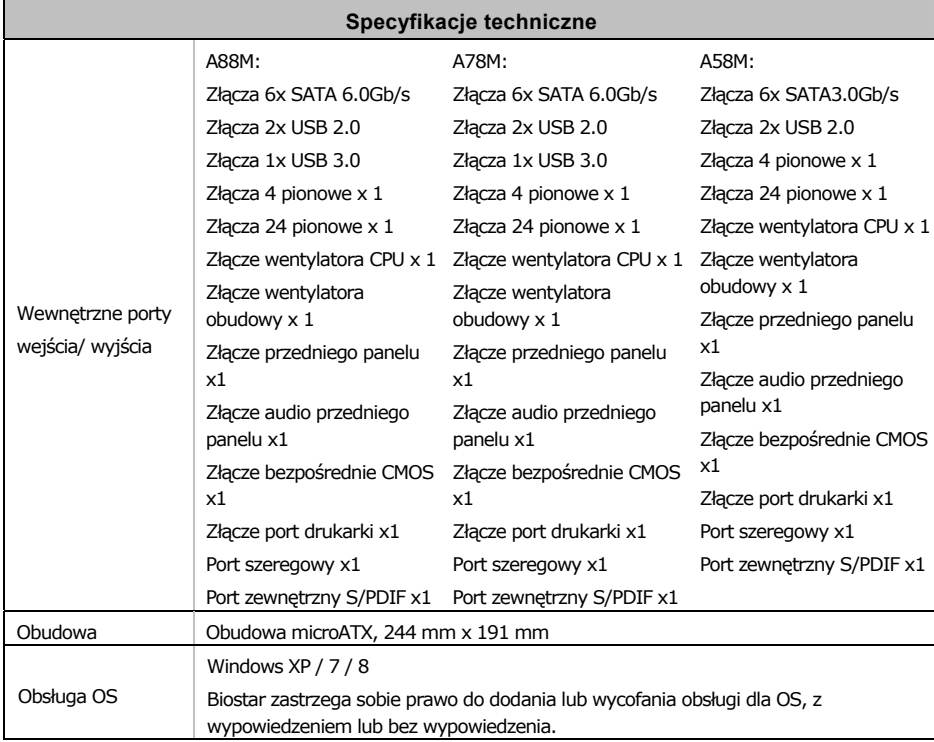

Ξ

# **Portuguese**

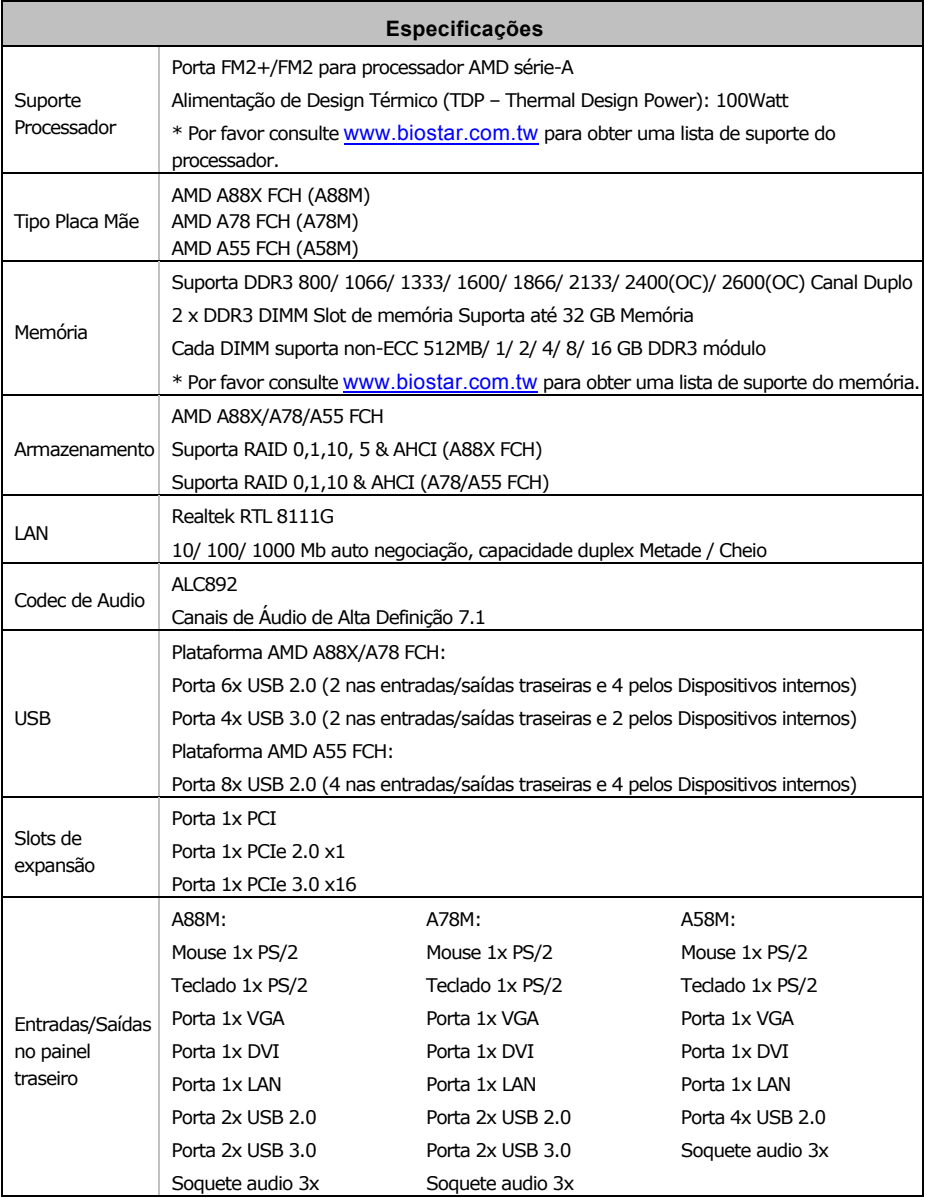

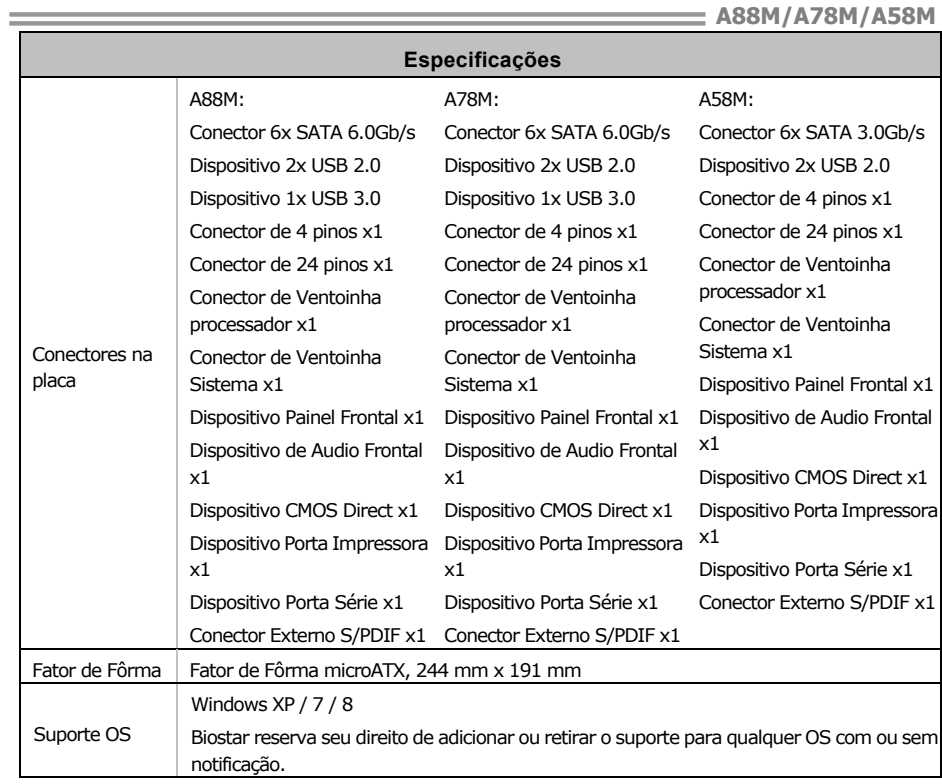

 $-47$ 

# **Russian**

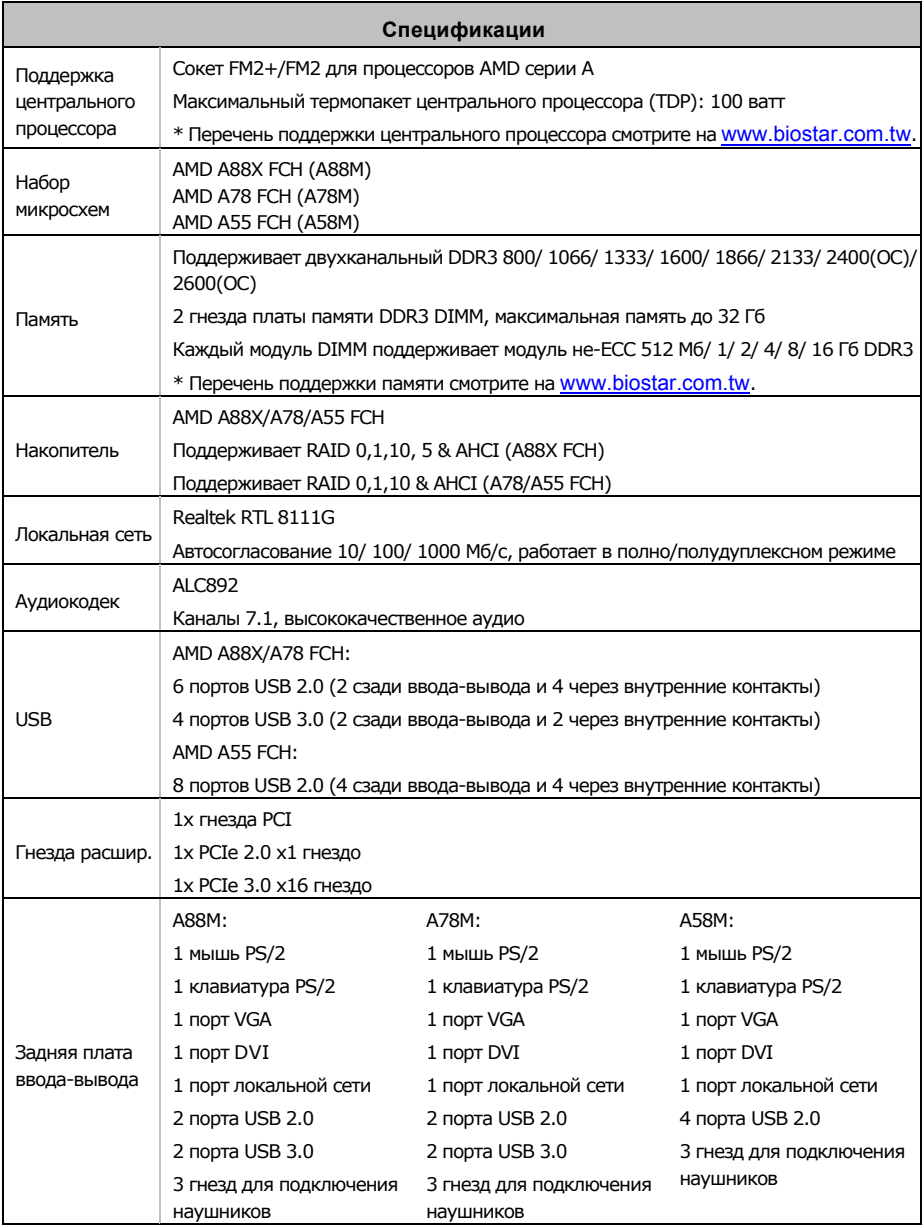

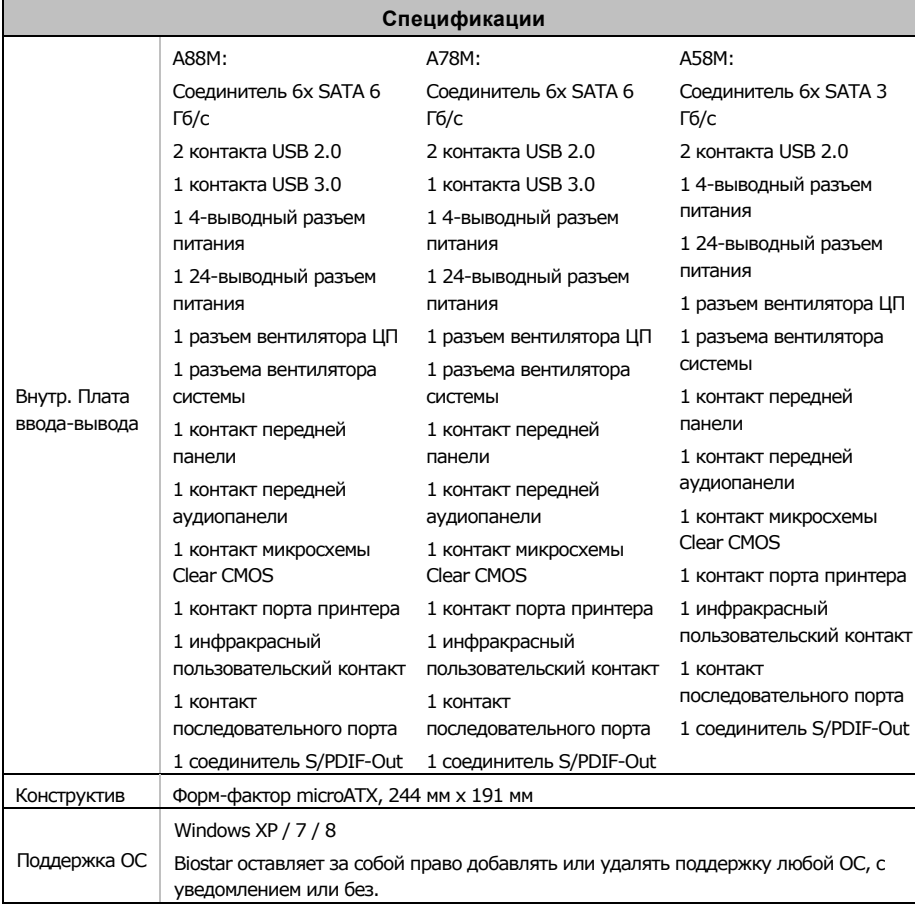

# **Spanish**

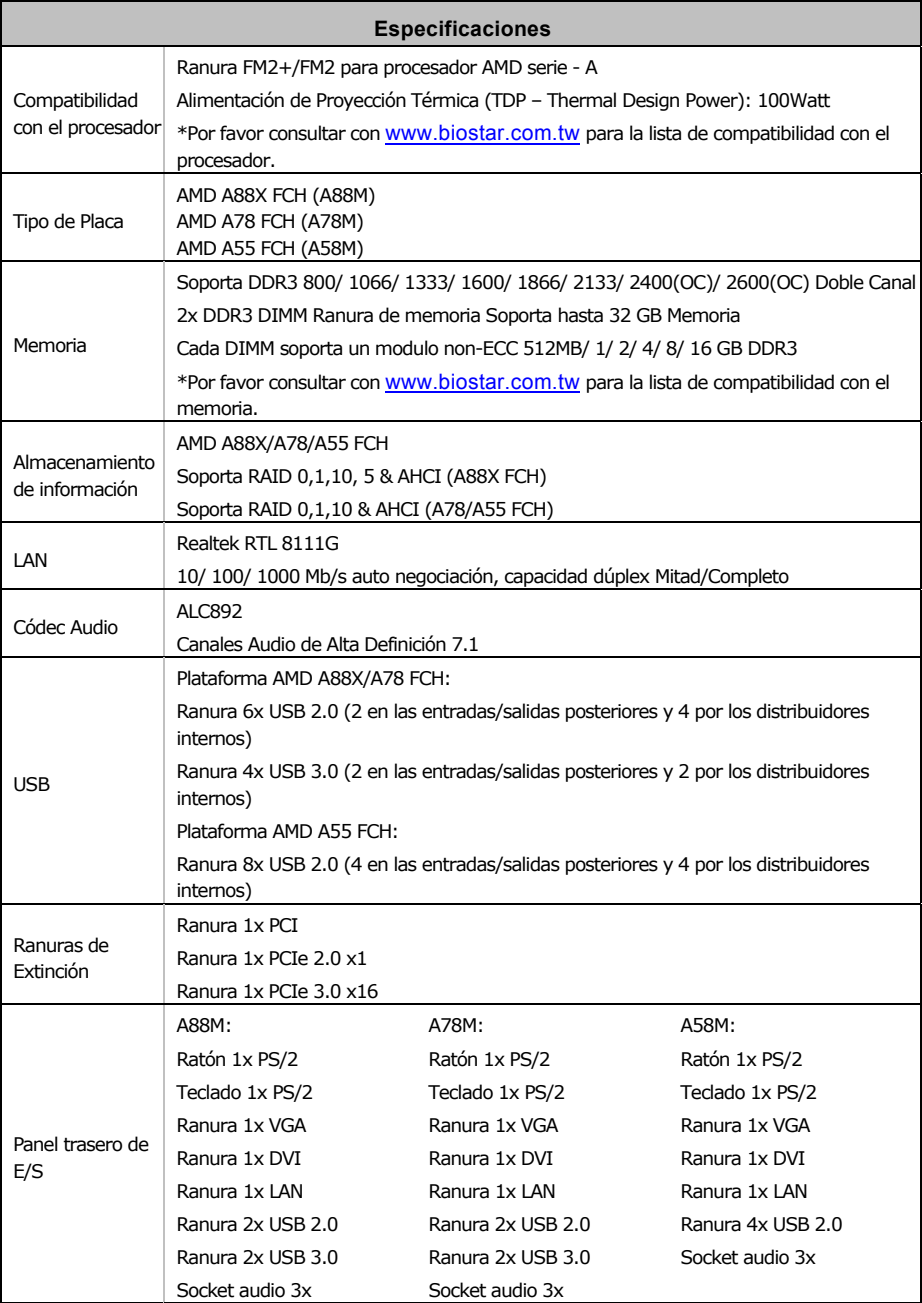

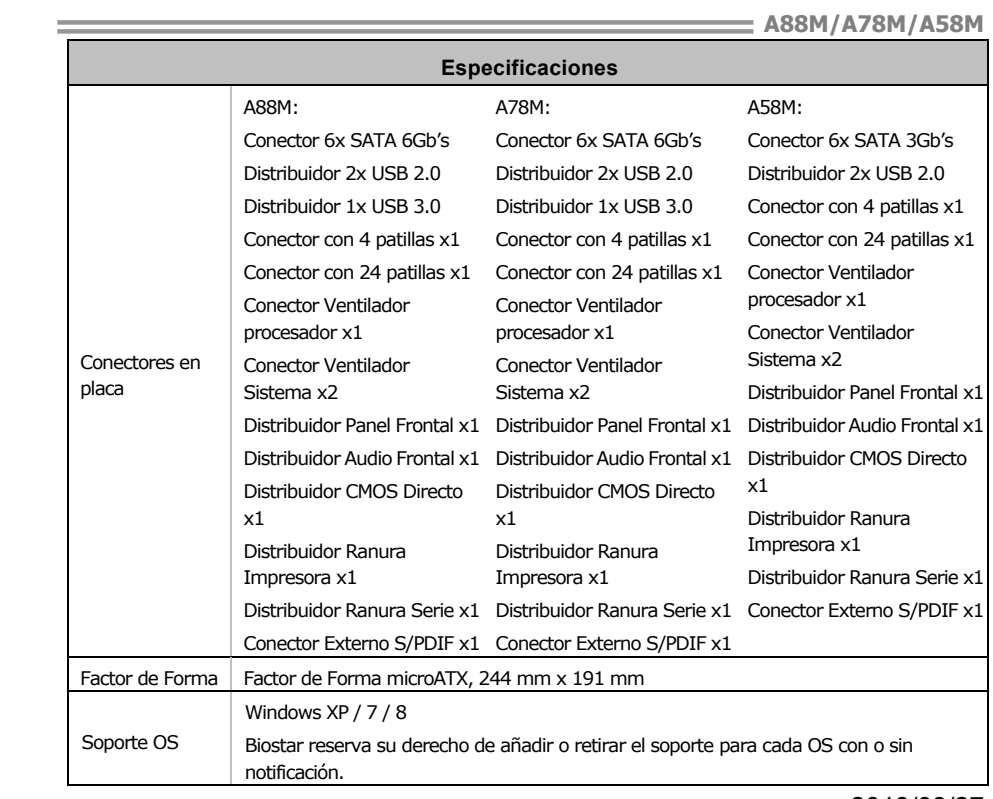

2013/08/27